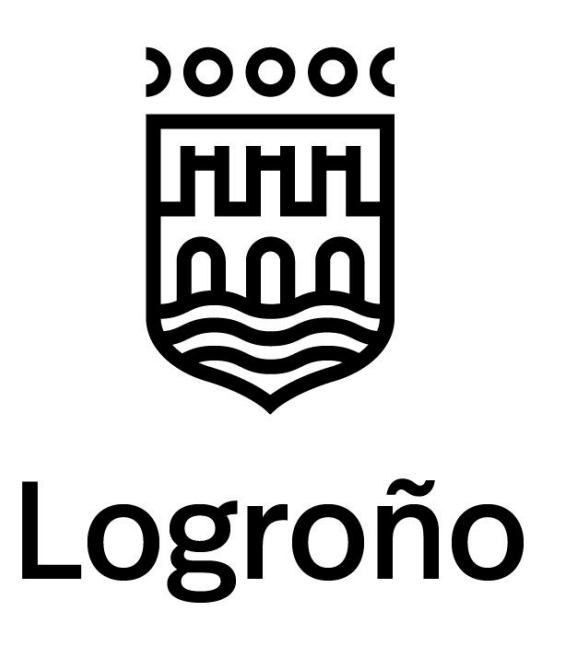

**DG de Modernización Tecnológica**

## **Manual Módulo de la Plataforma de Licitación Electrónica del Ayuntamiento de Logroño.**

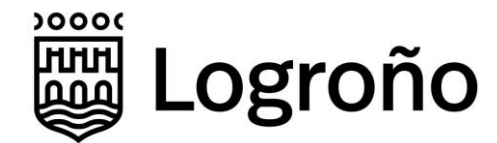

## **Contenido**

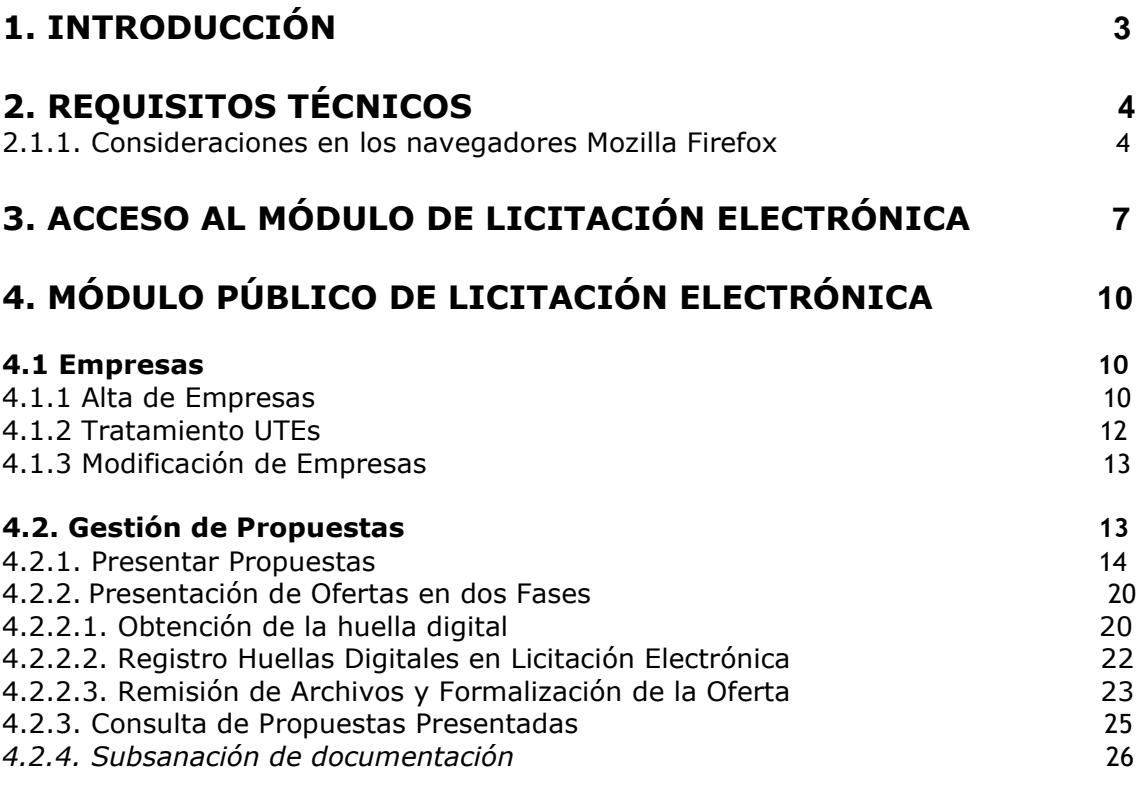

## **5**. **ALTA PERSONA DE CONTACTO LICITACIÓN ELECTRÓNICA 28**

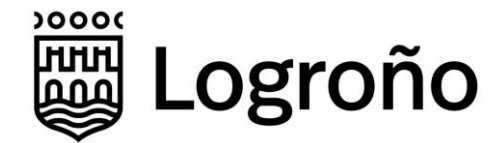

## **1. Introducción**

Adjudic@ es una plataforma de contratación electrónica cuyos objetivos principales son la gestión de la presentación electrónica de ofertas y la realización de subastas electrónicas, garantizando en todo momento la confidencialidad necesaria en los procesos de contratación pública.

Las funcionalidades principales son:

- Gestión de la presentación electrónica de ofertas por parte de los licitadores y apertura de los sobres por parte de la Mesa de Contratación.
- Interconexión con otros sistemas municipales como el perfil del contratante y el sistema de gestión de expedientes interno que gestiona toda la tramitación del expediente.
- Realización de subastas electrónicas.

El presente documento describe la parte pública del módulo de licitación electrónica que utilizarán las empresas para la presentación electrónica de ofertas a las licitaciones tramitadas por el Ayuntamiento de Logroño.

**NOTA: A todos los efectos, cuando una persona física quiera participar en una licitación abierta, deberá crear una empresa en la plataforma indicando como tipo Persona Física. En los datos de nombre comercial, representantes, persona de notificación, etc. deberá replicar sus datos personales.**

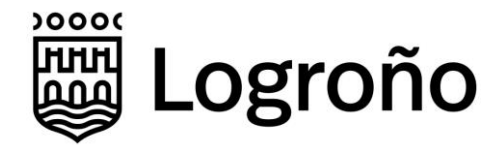

## **2. Requisitos Técnicos**

Los requisitos técnicos para la utilización de la herramienta son:

- Acceso a Internet mediante un navegador web.
- Certificado electrónico reconocido expedido por prestadores incluidos en la «Lista de confianza de prestadores de servicios de certificación» publicada por la Administración General del Estado.
- Instalación del aplicativo Autofirma desarrollado por la Administración General del Estado.

En http://www.logroño.es/FirmaElectronica existe una herramienta de ayuda para verificar el equipo y la instalación de Autofirma.

Además, es posible descargar el *Manual de Firma Electrónica* que describe en detalle la instalación y configuración de los elementos necesarios.

Para comunicar cualquier incidente con el funcionamiento de la plataforma se deberá remitir un correo electrónico a la cuenta **licitacion***@logrono.es*

La cuenta de correo anterior únicamente debe ser utilizada para comunicar incidencias técnicas. Cualquier otra información, como documentación relacionada con las ofertas, será descartada.

### **2.1.1. Consideraciones en los navegadores Mozilla Firefox**

En el caso de usar navegador Firefox, será necesario acceder al menú *Opciones* del navegador y verificar los permisos de confianza de los Certificados de autoridad *GlobalSign Root CA – R3* dependiente de *GlobalSign*.

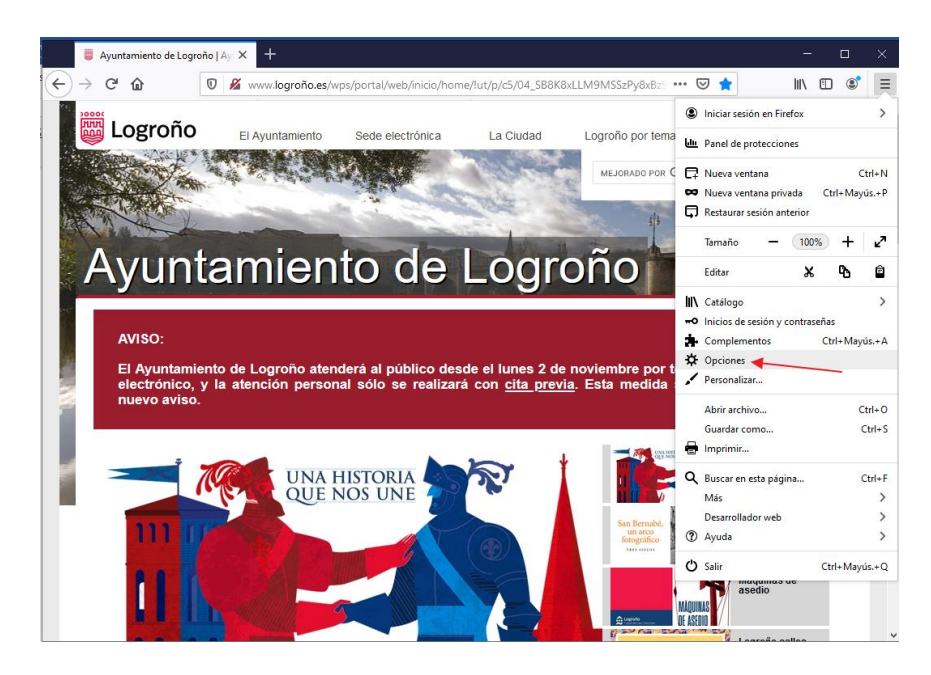

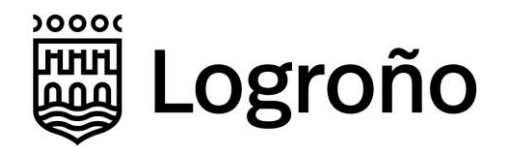

Acceder a la opción "Privacidad & Seguridad"> "Ver Certificados"

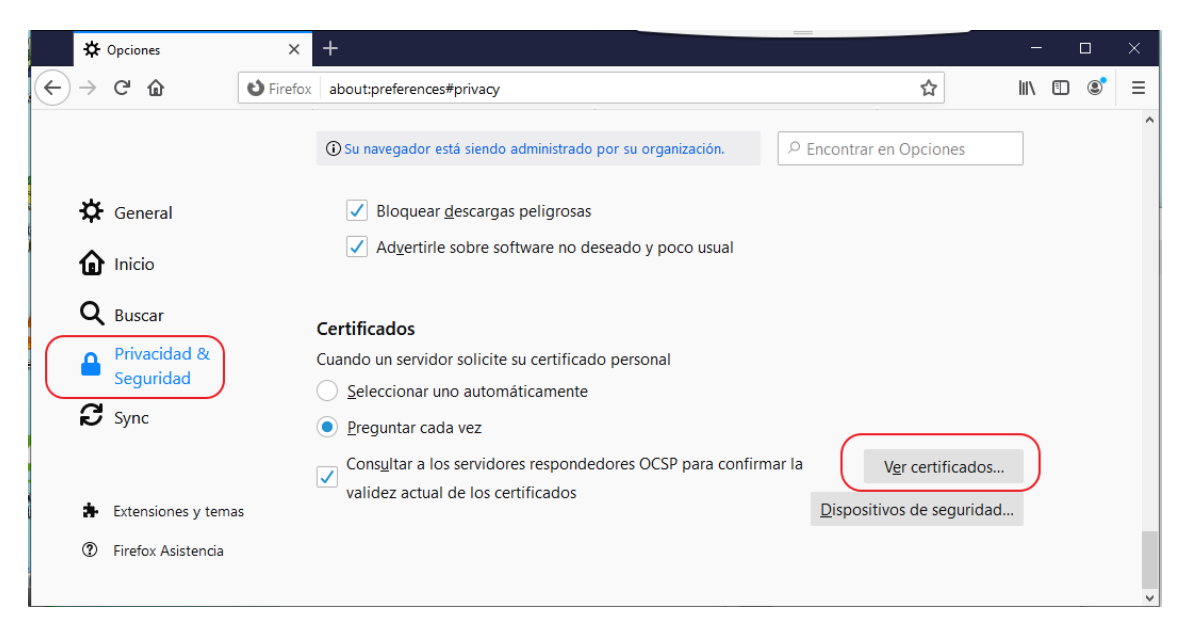

En la pestaña Autoridades, buscar los certificados de *GlobalSign*, seleccionar *GlobalSign Root CA – R3* y pulsar el botón 'Editar Confianza'

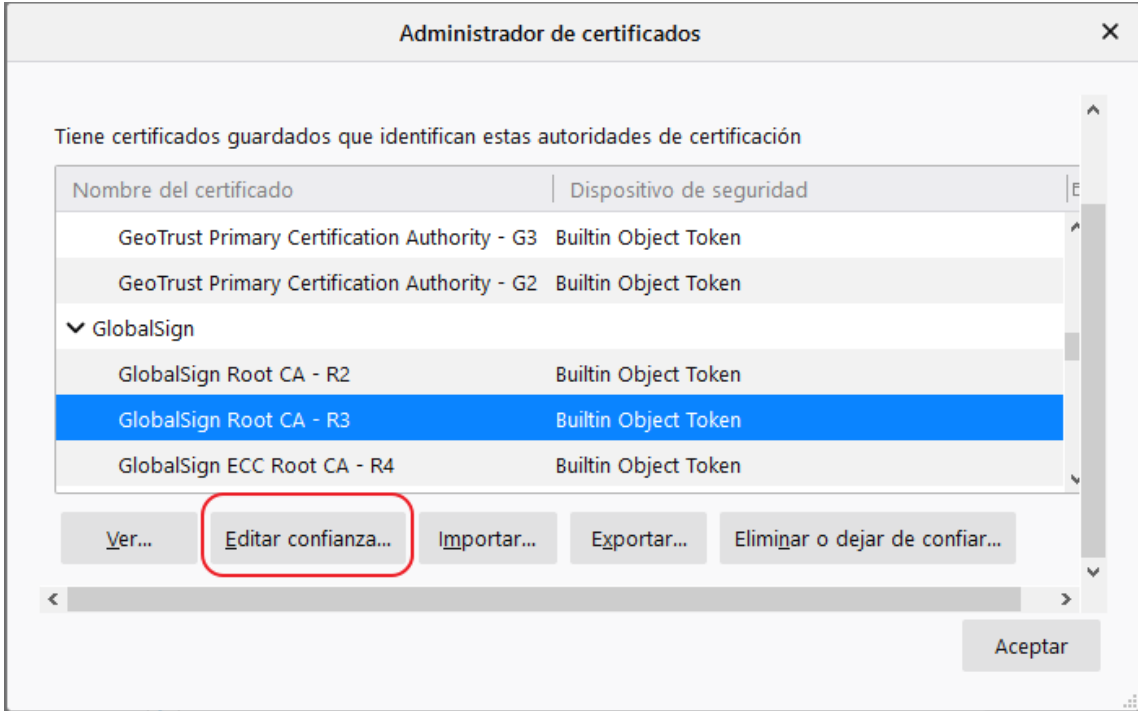

Comprobar que estén marcadas todas las opciones de configuración de confianza.

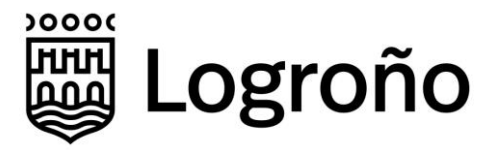

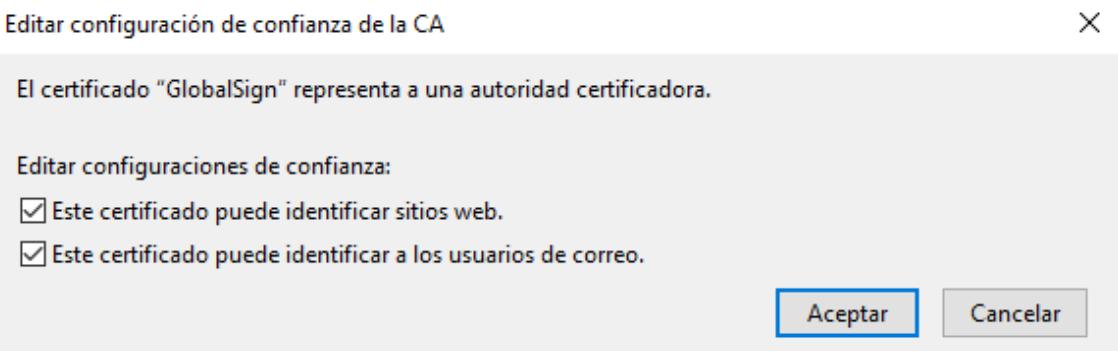

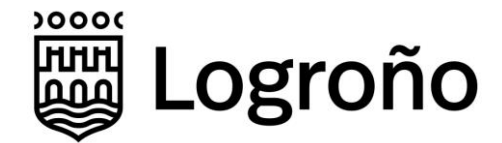

# **3. Acceso al módulo de Licitación Electrónica**

En la página principal de la web municipal se ha creado un enlace que permite el acceso directo al módulo de Licitación Electrónica.

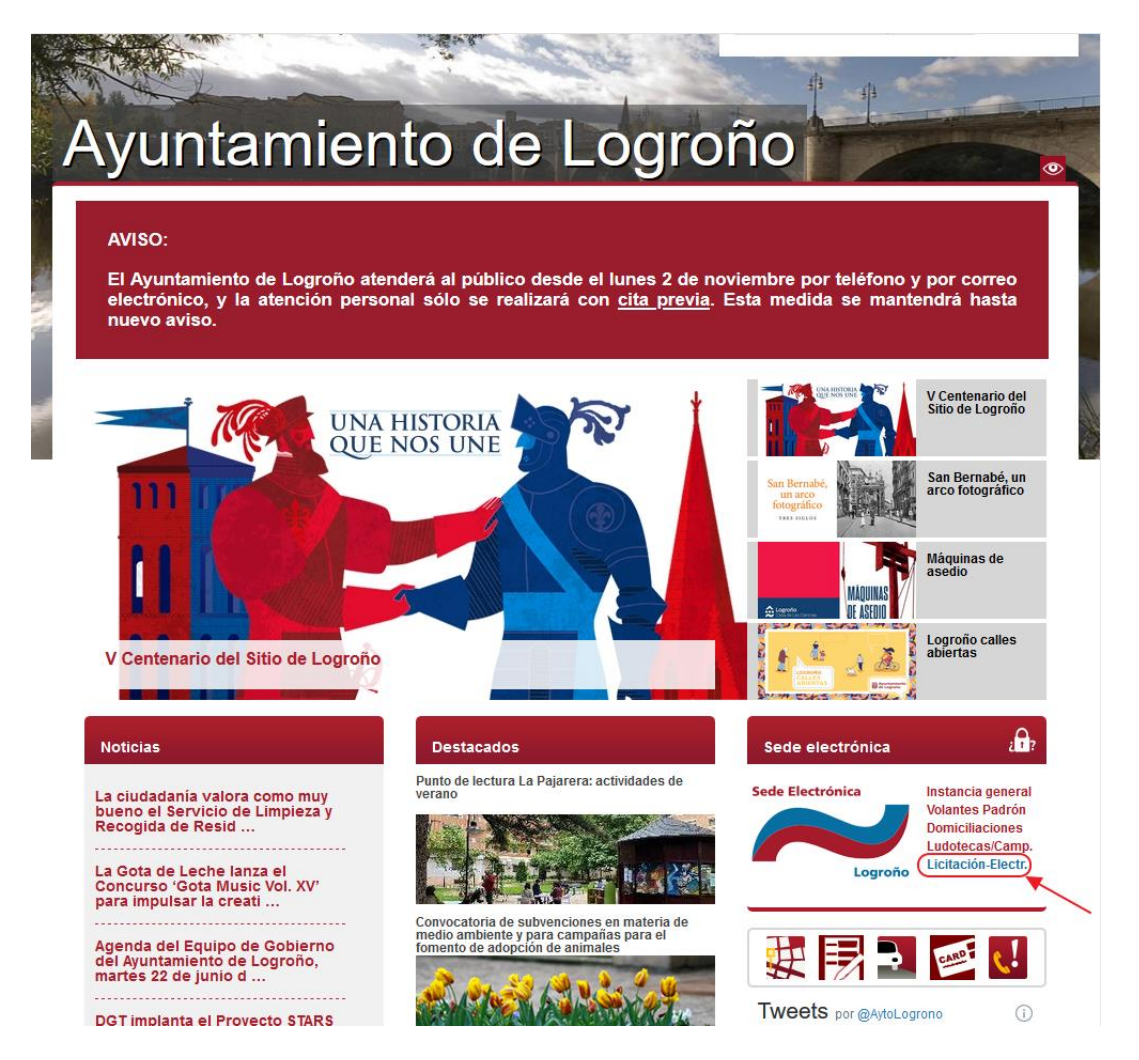

Además, se ha habilitado la dirección **[https://licitacion.logrono.es](https://licitacion.logrono.es/)**. Esta url redirige al navegador directamente al módulo sin pasar por la web municipal.

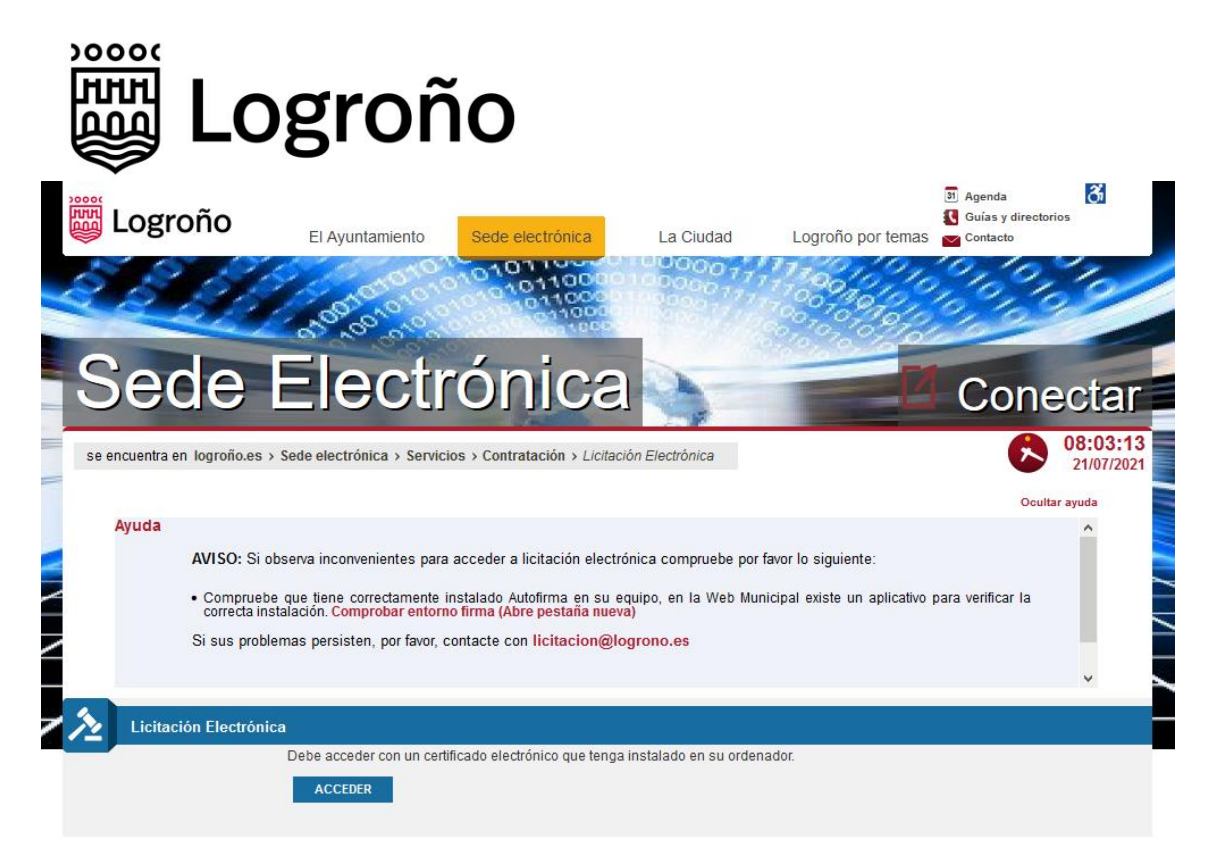

Para acceder a la aplicación es necesario identificarse mediante un certificado electrónico.

Se debe tener en cuenta que tras la entrada en vigor el 1 de julio de 2016 del Reglamento (UE) No 910/2014 (eIDAS), los certificados de Representación de persona jurídica y los de Representación de entidad sin personalidad jurídica, identifican a una persona física vinculada a una entidad con o sin personalidad jurídica. Cuando se utilicen estos certificados, el sistema manejará los datos de la persona física a la que identifican, de la misma forma que si se utilizará un certificado personal.

Dependiendo del navegador utilizado o de la versión del navegador, es posible que la primera vez que se accede al módulo de *Licitación Electrónica* se muestre el siguiente mensaje:

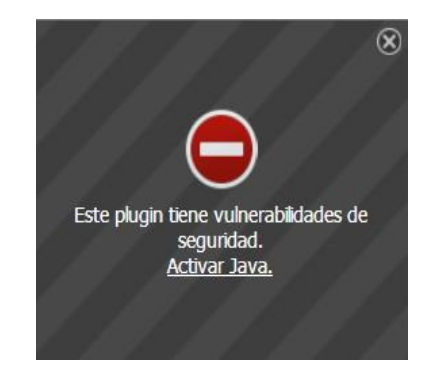

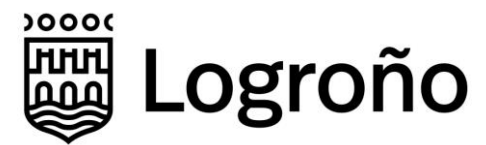

En el caso en el que aparezca el mensaje, se deberá pulsar sobre el enlace "Activar Java". Tras ello se mostrará el siguiente diálogo en el que se pulsará el botón *Permitir y recordar*.

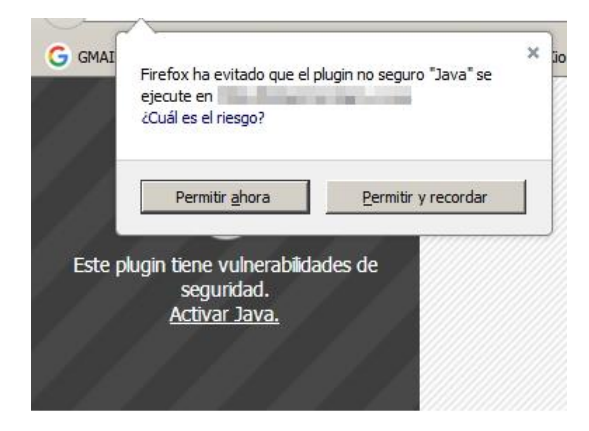

Adicionalmente, en el apartado Sede Electrónica */Servicios/ Contratación de la* web municipal está disponible la versión actualizada del presente manual, así como un vídeo ilustrativo del funcionamiento del módulo.

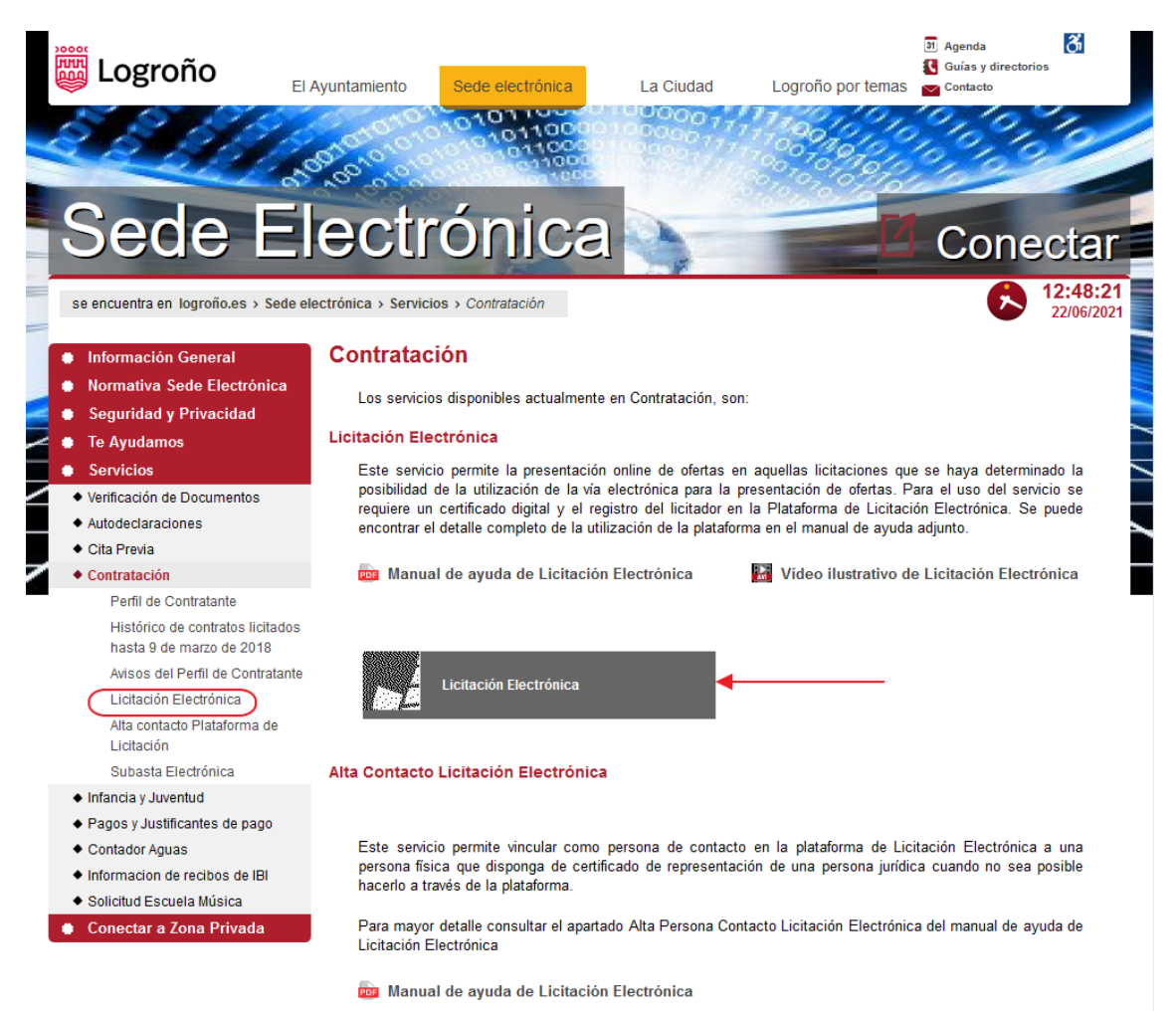

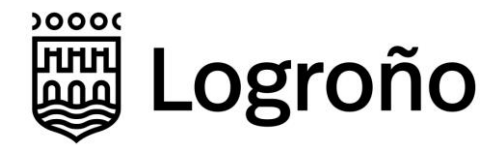

## **4. Módulo Público de Licitación Electrónica**

El módulo público de Licitación Electrónica es la parte de la plataforma que será utilizada por las empresas para la presentación de ofertas. Además, las empresas pueden consultar y modificar los datos que han registrado, así como las ofertas presentadas en el pasado.

**Es muy importante recalcar que las empresas que quieran utilizar el módulo de Licitación Electrónica deben realizar un registro previo de la empresa, sus representantes legales y las personas para notificación tal como se indica en los siguientes apartados.**

### **4.1 Empresas**

Cuando un usuario accede a la aplicación, podrá consultar el listado de empresas vinculadas al nif del certificado utilizado en la conexión. En el caso de que el nif no tenga vinculada ninguna empresa, la aplicación le obligará a dar de alta una nueva. Para más información consultar el apartado *"Alta de Empresas"*.

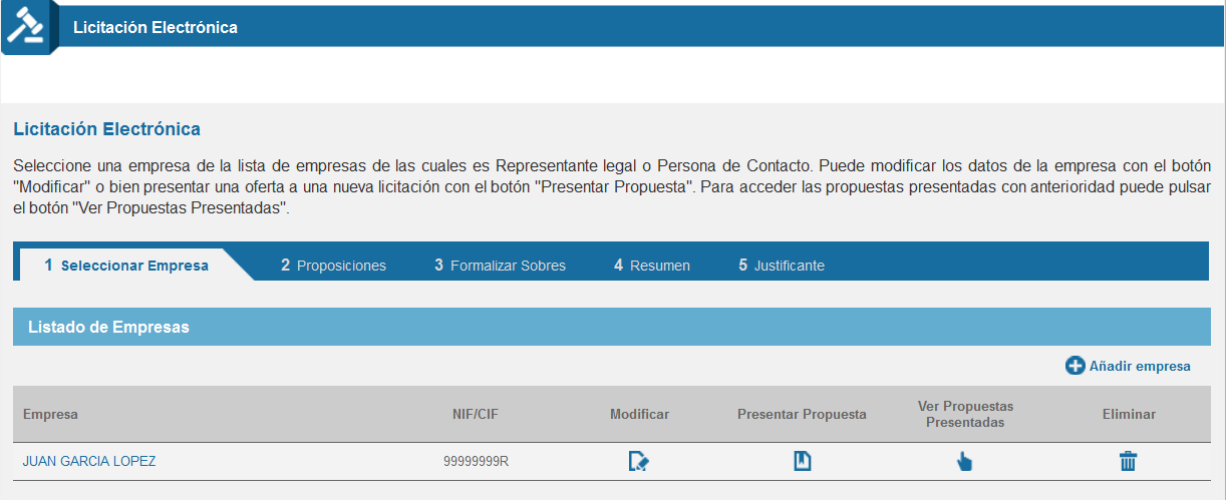

Podrá consultar la información de una empresa dada de alta previamente pulsando sobre su nombre en el listado.

### **4.1.1 Alta de Empresas**

Si el nif de la persona que se conecta a la plataforma no tiene ninguna empresa vinculada en la plataforma, esta le obligará a crear una. Para ello en primer lugar se mostrará una ventana con la información que se haya podido extraer del certificado y en la que será necesario introducir información en todos los campos marcados con \*.

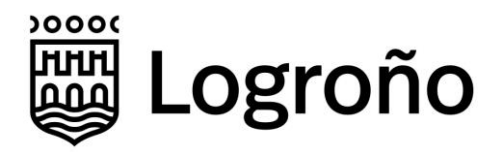

.<br>Licitación Electrónica

#### Alta/edición de empresa

Para dar de alta una empresa, rellene los datos que figuran abajo correspondientes a Empresa/Persona Física así como sus representantes legales, personas de contacto, persona de notificación electrónica y datos bancarios. Las personas reflejadas como Representantes legales serán los encargados de firmar los sobres de las proposiciones y las personas de contacto podrán realizar el proceso de Creación y envío de las propuestas.

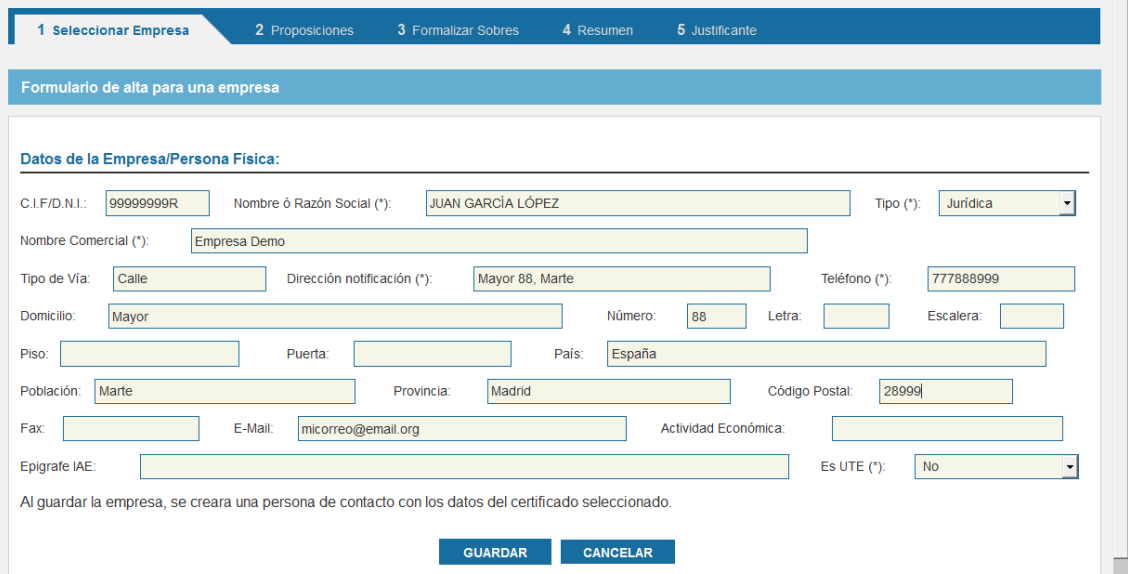

Al pulsar *Guardar* se creará una nueva empresa en el sistema, y se creará una persona de contacto con la información del certificado electrónico con el que se ha accedido a la plataforma.

Para completar la información de la empresa y poder acceder a presentar ofertas es necesario cumplimentar de forma obligatoria los apartados *Persona de Notificación Electrónica*, así como *Representantes Legales*. **Se debe tener en cuenta que las personas incluidas como Representantes Legales serán las personas físicas que deberán firmar posteriormente los sobres y las ofertas.**

**A los datos de una empresa podrán acceder todas personas físicas que estén registradas en la plataforma como persona de contacto o representante legal y tengan un certificado asociado al nif con el que se han dado de alta en esos apartados.** Los certificados pueden ser tanto de Representación, como certificados personales emitidos por los diferentes proveedores de servicios de certificados incluidos en la *«Lista de confianza de prestadores de servicios de certificación»* publicada por la Administración del Estado.

El sistema realiza el alta automática como persona de contacto a la persona física que realiza el alta de la empresa. Las personas de contacto de la empresa pueden modificarse posteriormente. Estas personas pueden modificar los datos de la empresa y preparar ofertas, pero no podrán firmar los sobres, ni formalizar una oferta si no figuran en la lista de representantes de la empresa.

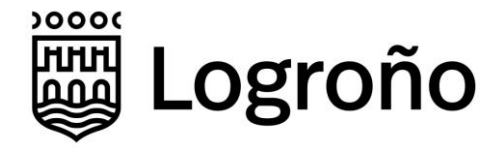

También se ha habilitado un mecanismo externo a la plataforma para poder crear una nueva persona de contacto de una empresa utilizando un certificado emitido como certificado de representante. El mecanismo se describe en el apartado 5 de este documento.

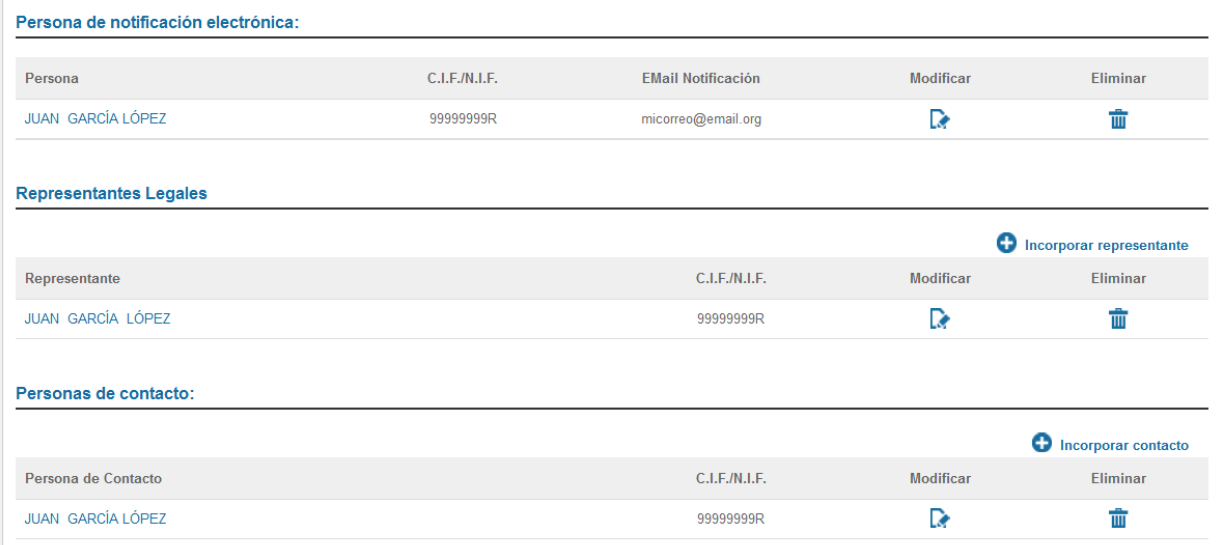

En el caso de que una persona pertenezca a más de una empresa, la aplicación le permitirá añadir varias empresas pulsando la opción *"+ Añadir empresa".*

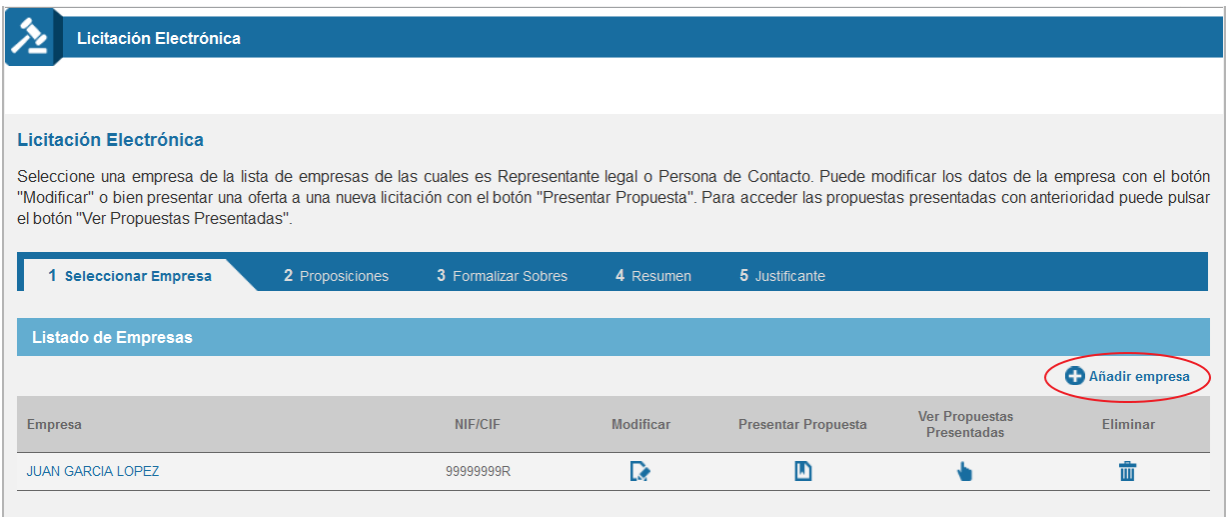

### **4.1.2 Tratamiento UTEs**

Cuando se vaya a presentar una oferta por parte de una UTE, se deberá registrar una nueva empresa dentro de la plataforma. En este caso se deberá poner el campo *"Es UTE(\*)"* con valor *Sí*. De esta forma el sistema permitirá que el campo CIF/DNI se deje vacío a la hora de guardar los datos.

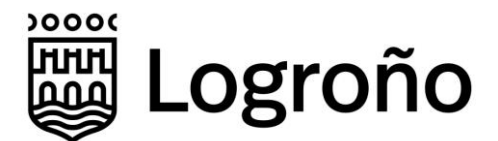

Para completar el registro de una UTE, además de registrar los representantes legales y las personas de notificación electrónica, se deberá seleccionar las empresas que componen la UTE y que deberán estar creadas de forma independiente en la plataforma.

Se debe tener en cuenta que, para la firma de sobres y formalización de ofertas presentadas por una UTE, el sistema requerirá la firma de las personas que hayan sido dadas de alta como representantes de la UTE independientemente de los representantes definidos en cada una de las empresas que la conforman.

### **4.1.3 Modificación de Empresas**

Si desea modificar la información existente en el sistema para un licitador, se deberá pulsar sobre la opción *Modificar* de la empresa en el listado.

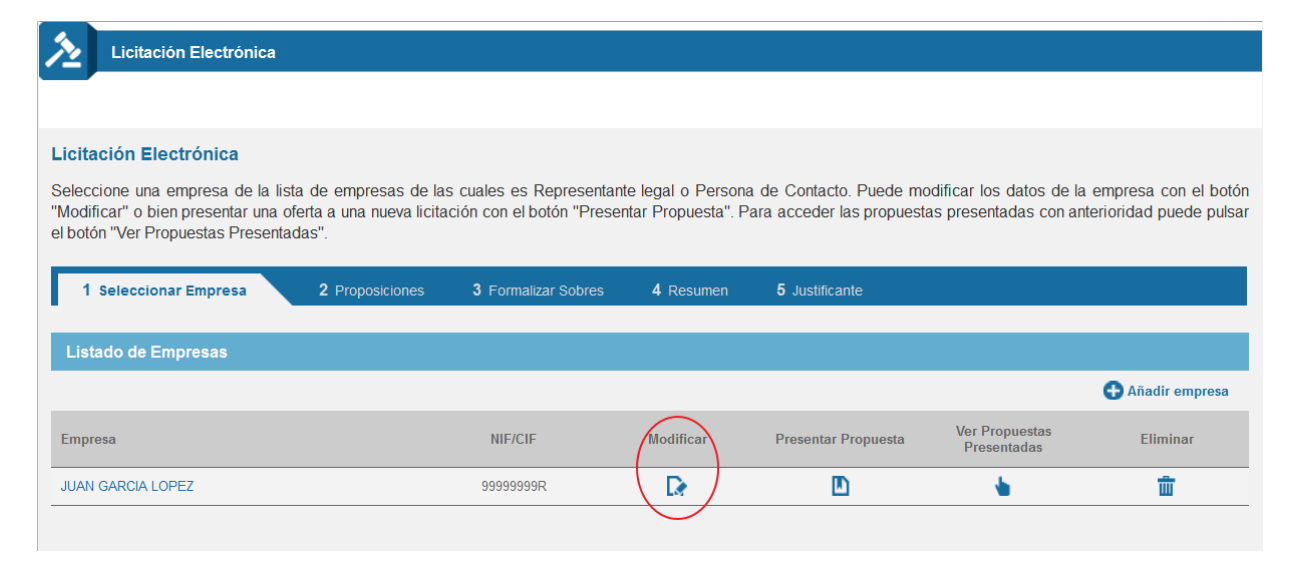

La información que puede modificarse es la misma que la indicada en el apartado de *Alta de Empresas*.

## **4.2. Gestión de Propuestas**

Los usuarios vinculados a una empresa podrán gestionar y visualizar las ofertas presentadas. Pueden existir usuarios que preparen la información de los sobres y otros que se encarguen de la firma de los sobres y ofertas. Estos últimos usuarios serán los que estén dados de alta como representantes legales de la empresa.

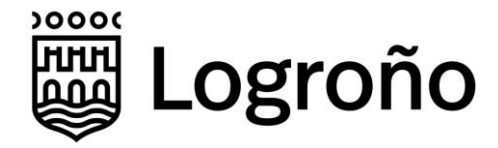

### **4.2.1. Presentar Propuestas**

Para presentar propuestas a las licitaciones publicadas por el Ayuntamiento de Logroño, deberá pulsar en la opción *Presentar Propuesta* mostrada en la siguiente imagen.

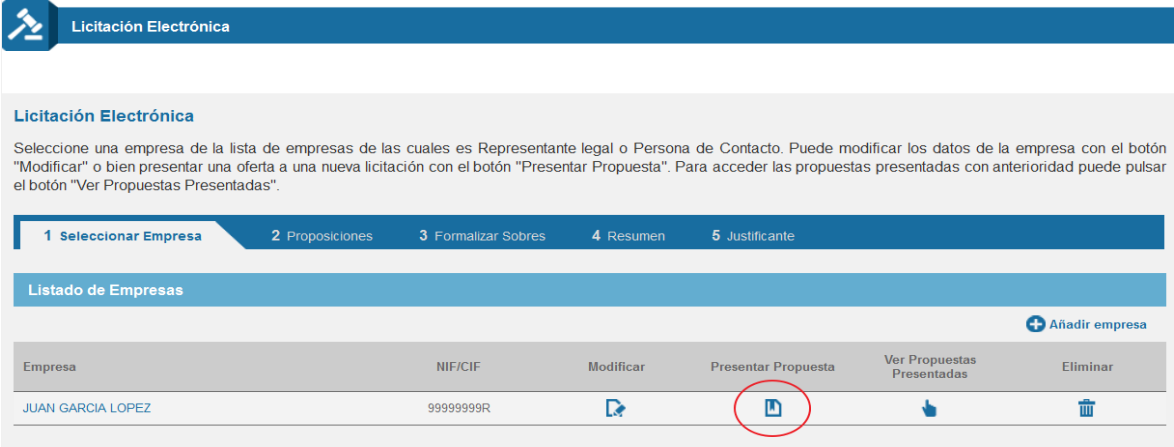

Al pulsar en *Presentar Propuesta* se mostrará un listado con todas las licitaciones que están en plazo de presentación de ofertas.

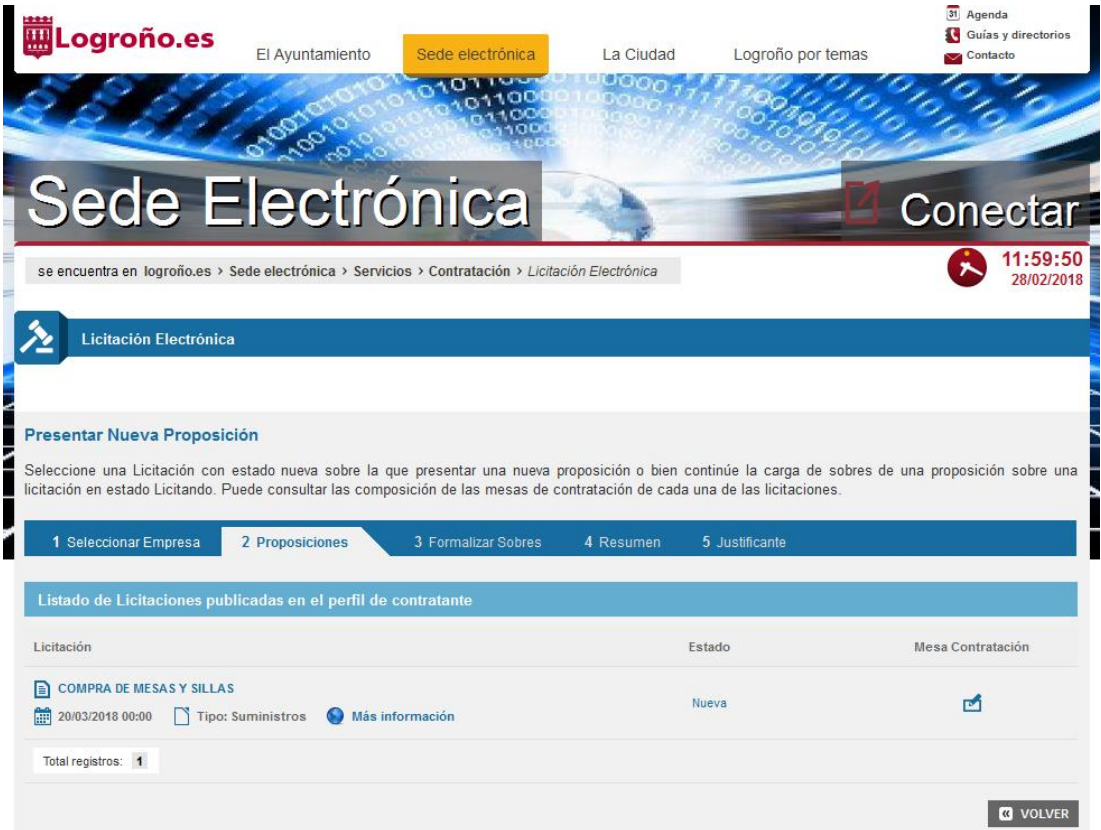

Cada una de las licitaciones puede estar en tres estados distintos:

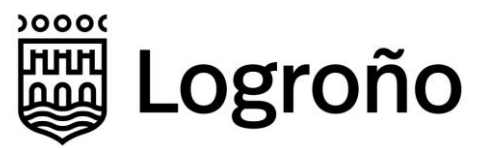

- **Nueva:** licitaciones a las que todavía no se ha accedido por la empresa.
- **Licitando:** licitaciones que se han abierto por la empresa y se ha definido parte de la información de los sobres, e incluso se ha realizado la firma de los sobres, pero de las que todavía no se ha formalizado la presentación de la oferta. Por ello, es posible seguir modificándolas.
- **Enviada:** licitaciones en las que se ha formalizado la presentación de la oferta, mediante la firma y remisión al Ayuntamiento. En este caso ya no pueden modificarse.

Desde esta ventana se puede acceder a los datos completos de la licitación en el Perfil de Contratante pulsando en el enlace "*Más información*".

Para elaborar una propuesta a una determinada licitación, deberá pulsar en el nombre del expediente o alternativamente en el campo *Estado*. Los pasos a realizar para presentar una oferta son:

- Adjuntar cada uno de los sobres requeridos en la licitación.
- Firmar cada uno de los sobres por todos los representantes necesarios según el tipo de representación.
- Formalizar la presentación de la oferta.

Nota: tal y como se establece en la D.A. 16ª h) de la Ley 9/2017 de 8 de noviembre de Contratos del Sector Público, el sistema permite la presentación de ofertas en dos fases transmitiendo en primer lugar la huella digital de los sobres y posteriormente el contenido íntegro de los sobres en un plazo máximo de 24 horas. El mecanismo se describe en un apartado específico del documento y debería considerarse su uso únicamente en casos en los que técnicamente no sea posible hacerlo por el mecanismo habitual.

### **4.2.1.1 Adjuntado de documentos en sobres**

Se debe especificar el contenido de los sobres requeridos en la oferta, adjuntando los documentos que fueran necesarios según el pliego de cláusulas administrativas. Si hubiera más de un documento por sobre deberá comprimirlos en un único archivo.

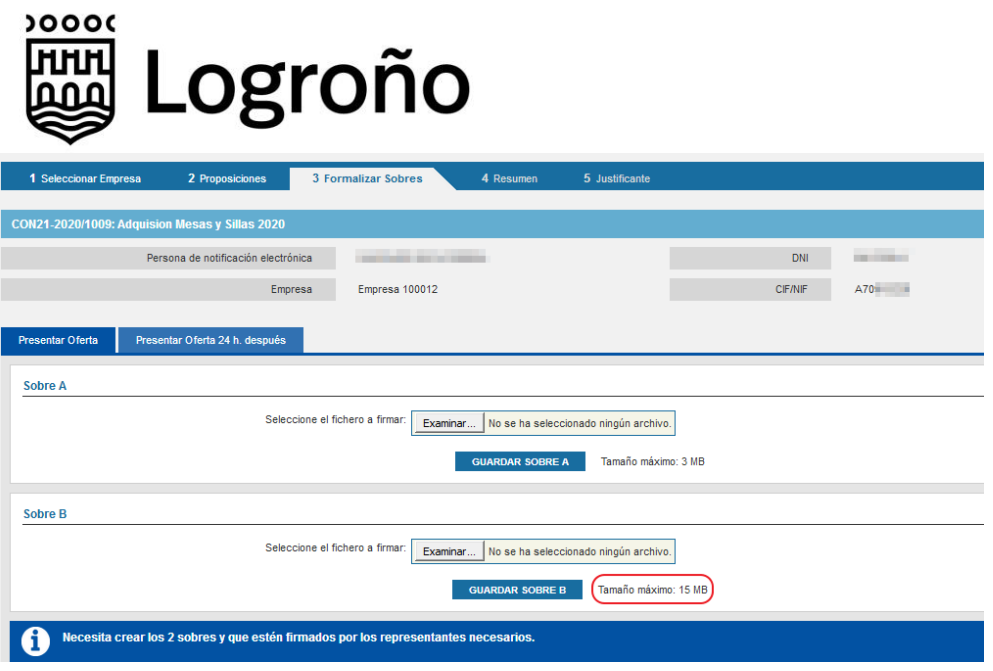

Para cada uno de los sobres se pulsará el botón "Examinar..." para seleccionar el archivo que contiene el sobre y una vez seleccionado se pulsará el botón "Guardar Sobre".

**Los tipos de fichero válidos son: pdf, zip, rar, 7z, doc, docx, xls y odt.**

**Para cada uno de los sobres se establece el tamaño máximo del archivo, que puede variar entre los distintos sobres de una licitación y entre distintas licitaciones. Junto a cada uno de los sobres a presentar se informa del tamaño máximo como se observa en la imagen.**

**El nombre del archivo debe tener una longitud inferior a 100 caracteres.** 

*Si la operación se realiza con éxito se mostrará el siguiente mensaje:* 

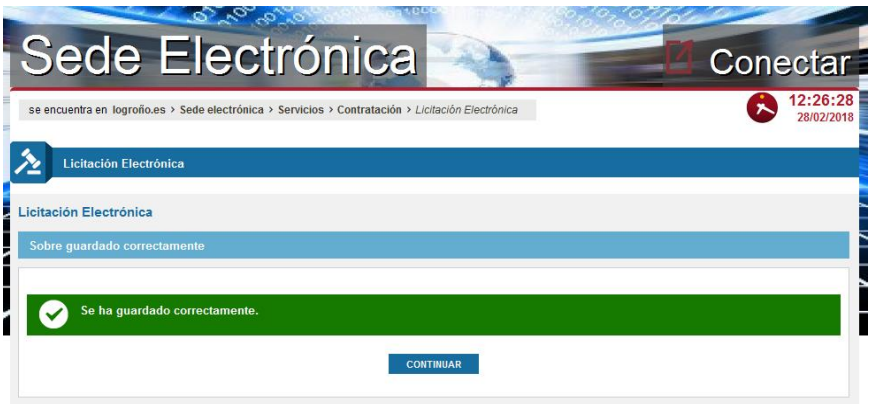

Es importante recalcar que la plataforma de licitación utiliza técnicas criptográficas de secreto compartido, de forma que al guardar cada uno de los sobres el contenido se cifra y no es posible acceder al contenido de los mismos hasta que los miembros de la Mesa de Contratación realicen el correspondiente acto de apertura de sobres.

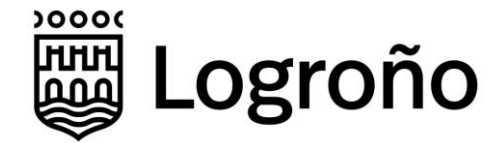

### **4.2.1.2 Firmado de los sobres**

Una vez que se ha guardado un sobre, para los usuarios que figuren como representantes legales de la empresa, se habilita la opción de la firma. Se debe tener en cuenta que los sobres pueden ser guardados en la plataforma por un usuario vinculado a la empresa y firmado posteriormente por otro que figure como representante legal.

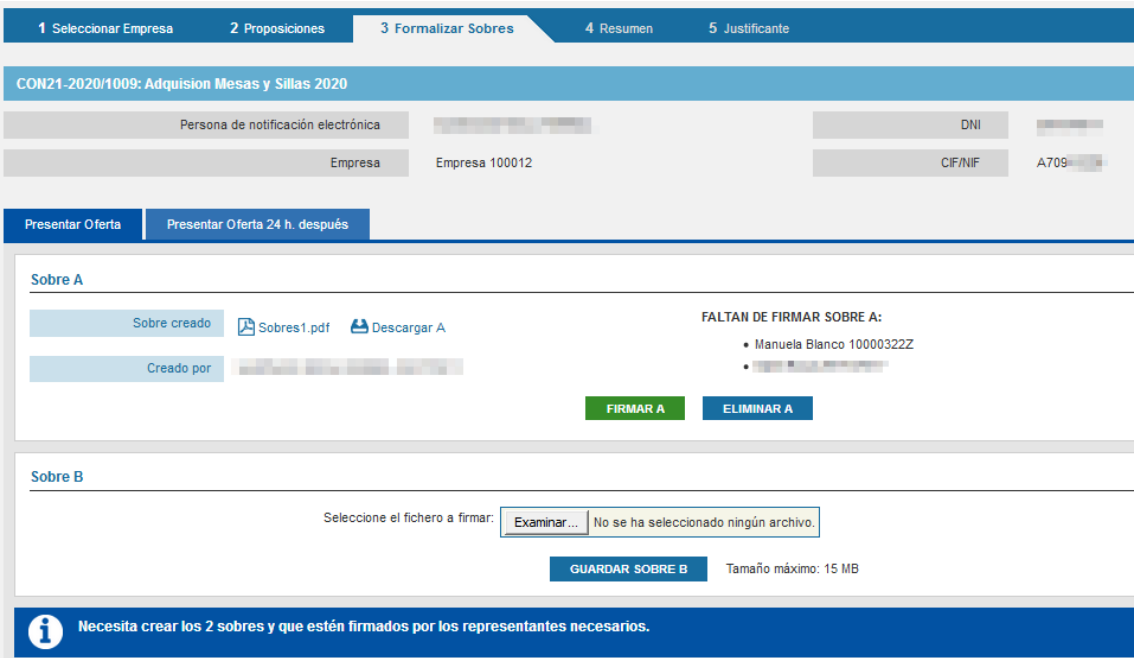

Para firmar los sobres deberá pulsar sobre la opción *FIRMAR* de cada sobre. En ese momento se abrirá el aplicativo *Autofirma* y aparecerá el panel de selección de certificados. Al seleccionar un certificado y pulsar *Aceptar* se producirá el proceso de firma. Cuando la firma se realice correctamente se mostrará un mensaje de confirmación.

Si en la empresa se constituyen representantes que no son Unipersonales, los sobres deberán ser firmados por todos los representantes de la empresa definidos.

Será posible eliminar cualquiera de los sobres para sustituirlo por otro con un contenido distinto mientras que no se haya procedido a la presentación de la oferta.

### **4.2.1.3 Presentación de la Oferta**

Una vez se haya realizado la firma de todos los sobres, para los usuarios que figuren como representantes de la empresa, se activará la opción *PRESENTAR OFERTA*.

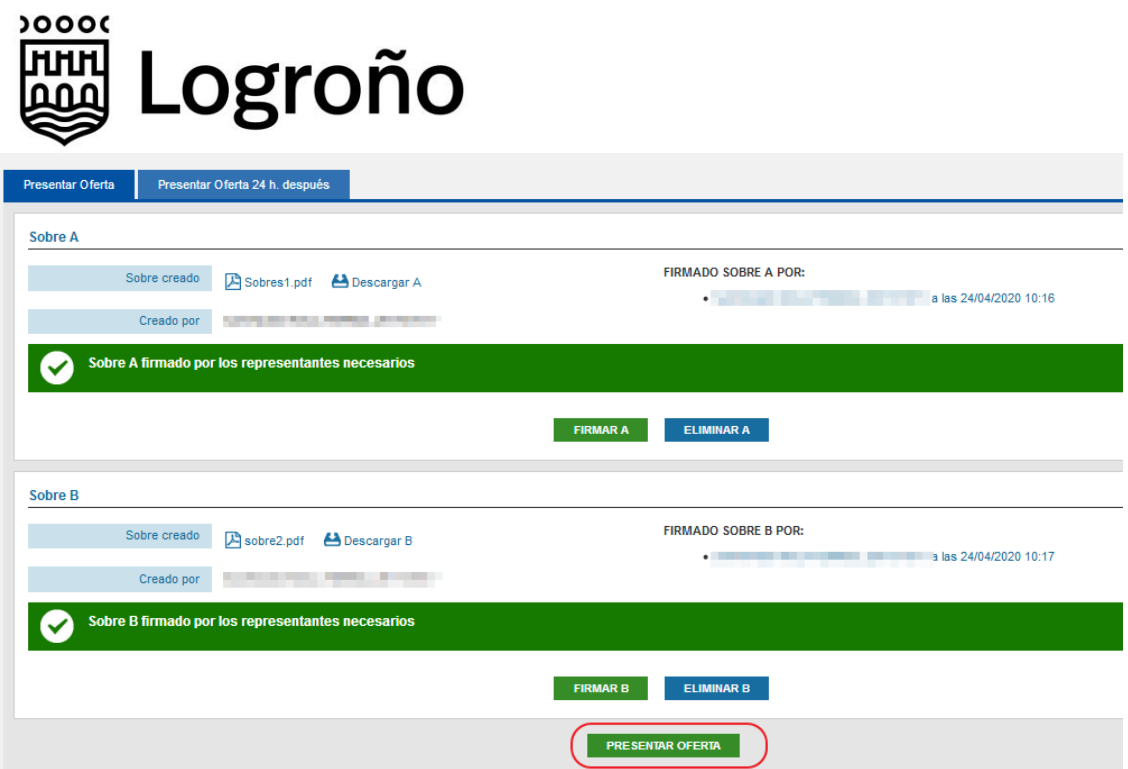

Para lanzar el proceso de presentación de una oferta deberá pulsar sobre el botón "*Presentar Oferta*". Tras ello, en primer lugar, se mostrará una ventana con un resumen de la información que se va a presentar, incluidos los nombres, resumen hash y firmantes de los archivos.

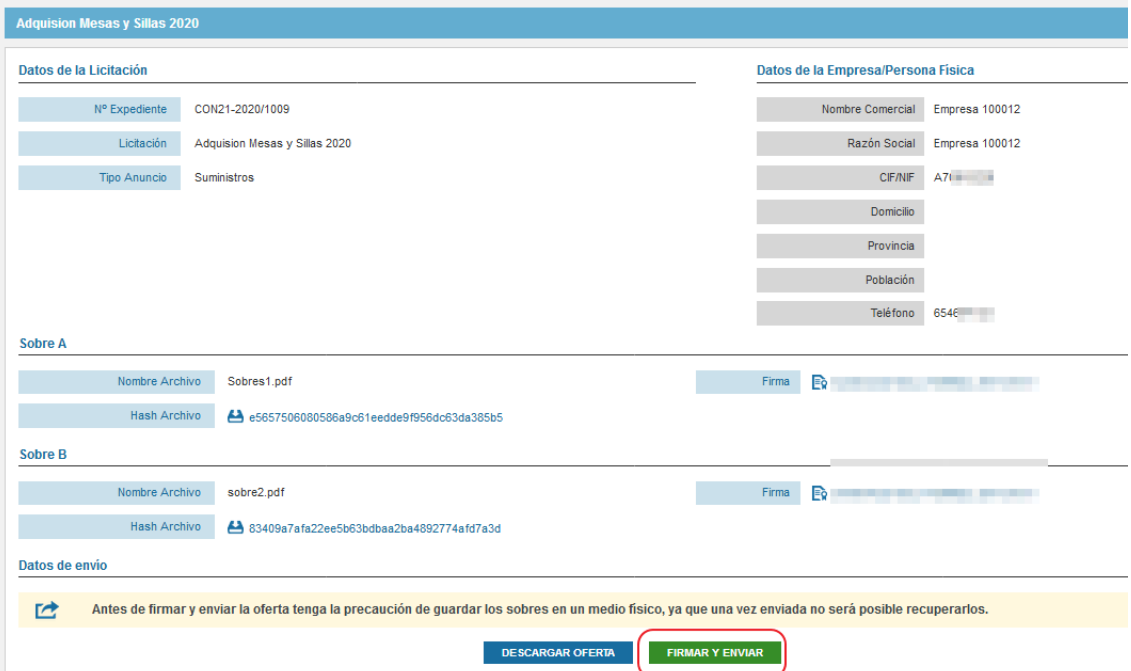

Para formalizar la presentación de la oferta se deberá pulsar el botón "*Firmar y Enviar*". Esto lanzará un proceso similar al de la firma de los sobres. En caso de realizarse correctamente se mostrará un mensaje de confirmación. En este caso y a diferencia de la firma de los sobres, solo se requerirá la firma de uno de los representantes.

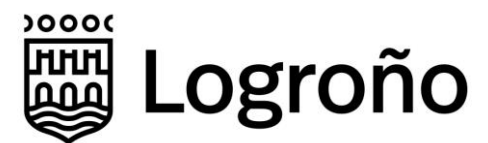

En esta página podrá descargar la oferta, la firma de la misma, el hash de los sobres, la firma pública de los representantes realizada en los mismos y el justificante de la propuesta en un fichero físico.

**El justificante es un archivo pdf firmado electrónicamente con un certificado del Ayuntamiento de Logroño que aporta al licitador el valor probatorio de la presentación de la oferta. Por lo que debería descargarse y conservarse.**

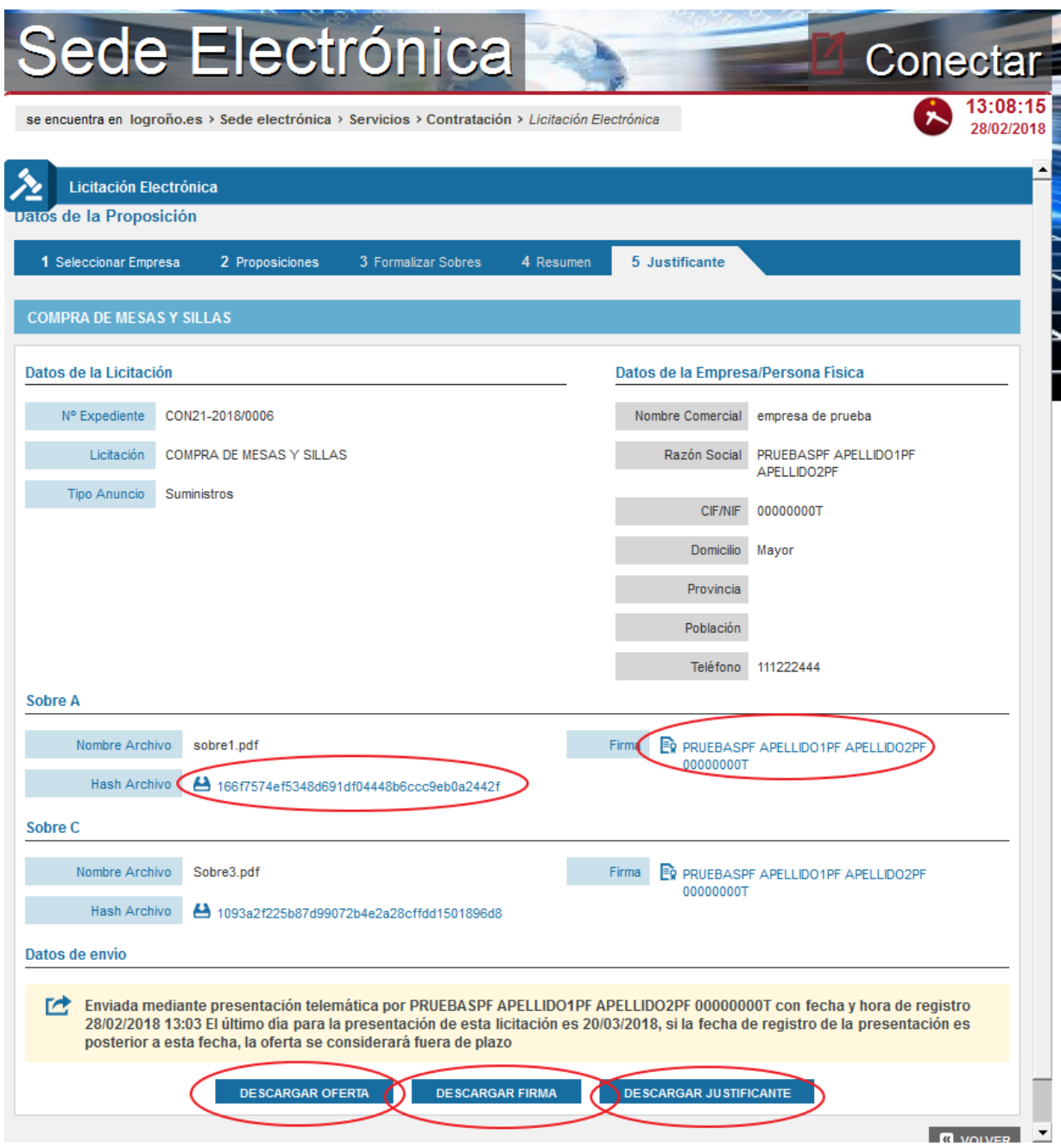

Una vez llegado a este punto ha terminado el proceso de presentación de una oferta.

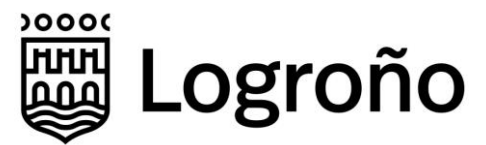

### **4.2.2. Presentación de Ofertas en dos Fases**

Como se ha indicado anteriormente, tal y como se establece en la Disposición Adicional 16ª h) de la Ley 9/2017 de 8 de noviembre de Contratos del Sector Público, el sistema permite la presentación de ofertas en dos fases transmitiendo en primer lugar la huella digital de los sobres y posteriormente el contenido íntegro de los sobres en un plazo máximo de 24 horas. De no efectuarse esta segunda remisión en el plazo indicado, se considerará que la oferta ha sido retirada.

A continuación se describe el mecanismo, que aun siendo permitido no es el recomendado por el Ayuntamiento y que debería considerarse su uso solo en casos en los que técnicamente no sea presentarla de la forma habitual como por ejemplo el hecho de que el licitador se encuentre en una ubicación donde la red dificulte la transmisión de archivos completos.

Para la presentación de ofertas en dos fases, cuando se accede a una licitación, se deberá seleccionar la pestaña Presentar Oferta 24h después, donde se habilitan campos para incluir la huella digital de cada uno de los sobres.

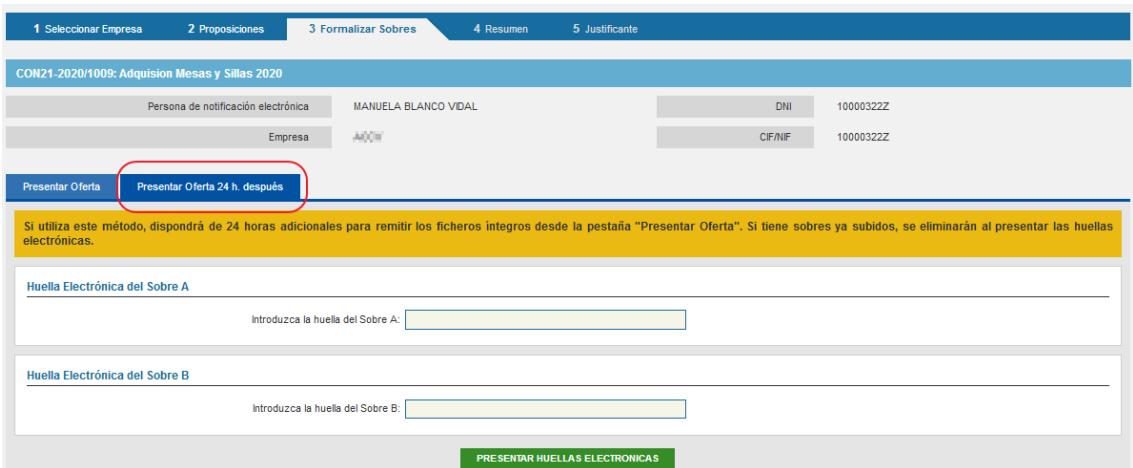

### *4.2.2.1. Obtención de la huella digital*

Se entiende por huella electrónica de la oferta el conjunto de datos cuyo proceso de generación garantiza que se relacionan de manera inequívoca con el contenido de la oferta propiamente dicha, y que permiten detectar posibles alteraciones del contenido de esta garantizando su integridad.

Las huellas digitales pueden generarse utilizando diferentes algoritmos y herramientas. Para que posteriormente el sistema acepte la presentación de los sobres, la huella digital deberá obtenerse **exactamente** como se indica a continuación.

Para la generación de la huella digital de un fichero, se utilizará el programa Autofirma que se tendrá instalado en el equipo, ya que este programa es uno de los requisitos para el uso del módulo de Licitación.

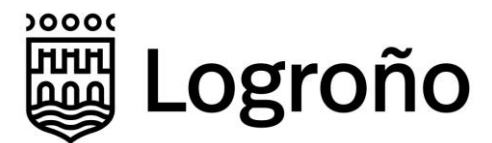

Se abrirá el programa Autofirma y se accederá a la opción de menú Herramientas > Huellas digitales > Fichero > Calcular huella digital.

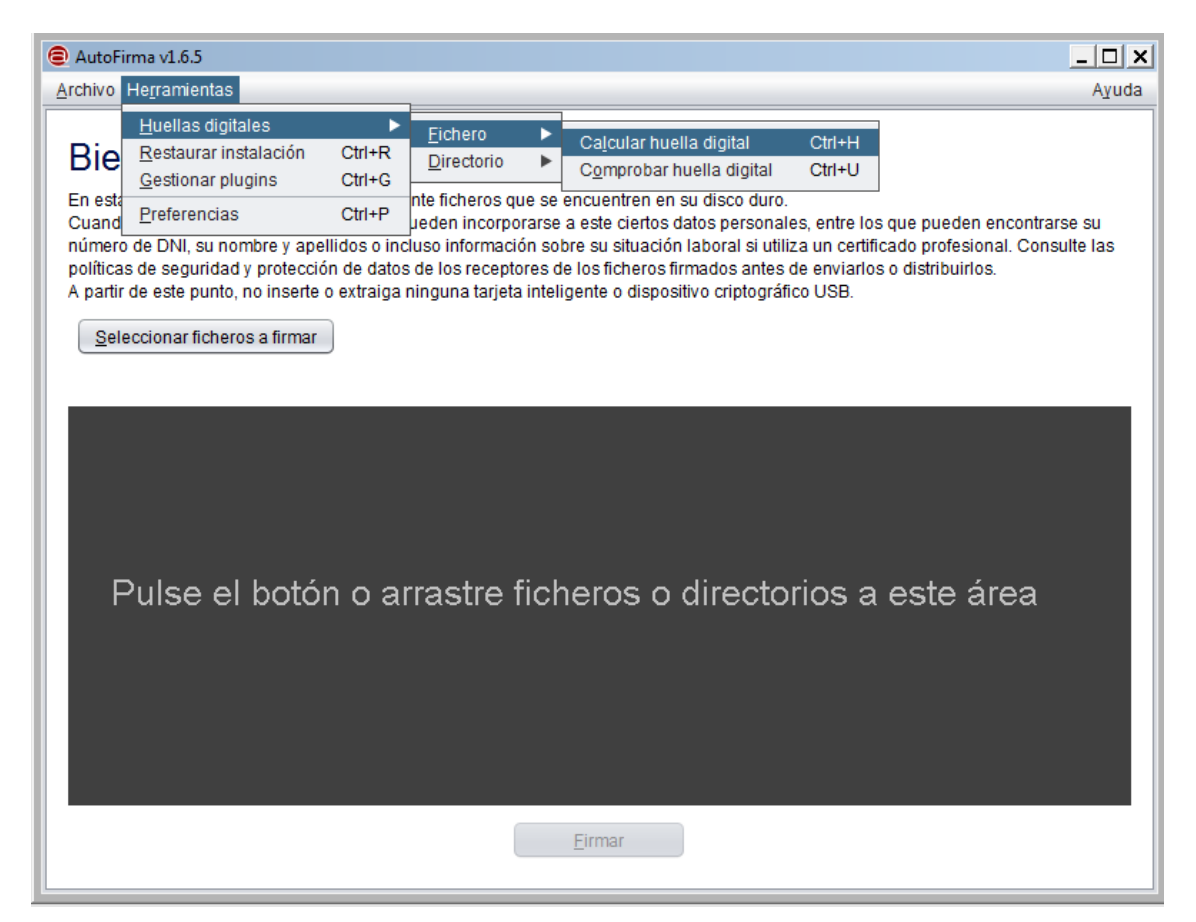

Con la opción de menú indicada se abrirá un cuadro de diálogo como el siguiente.

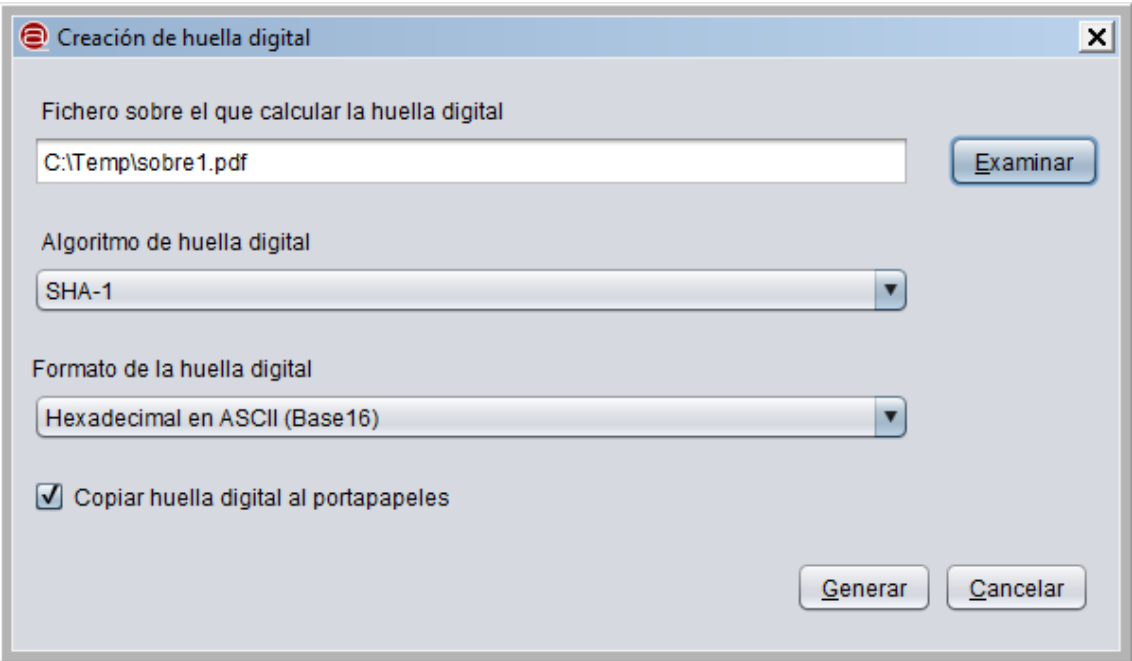

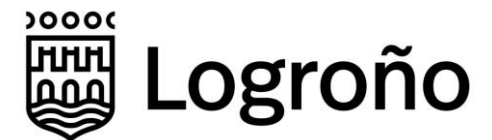

En este cuadro se seleccionará el fichero del que se quiere obtener la huella digital con el botón *Examinar*. Además, es necesario asegurar que el campo *Algoritmo de huella digital* tenga el valor *SHA-1*, el campo *Formato de la huella digital* tenga el valor *Hexadecimal en ASCII (Base 16)* y el campo *Copiar huella digital al portapapeles* esté activado.

Para generar la huella digital se debe pulsar el botón *Generar*.

El programa va a mostrar un nuevo cuadro de diálogo para guardar la huella en un archivo. Se sugiere aceptar los valores propuestos, ya que de cara a la licitación el archivo no se va a utilizar.

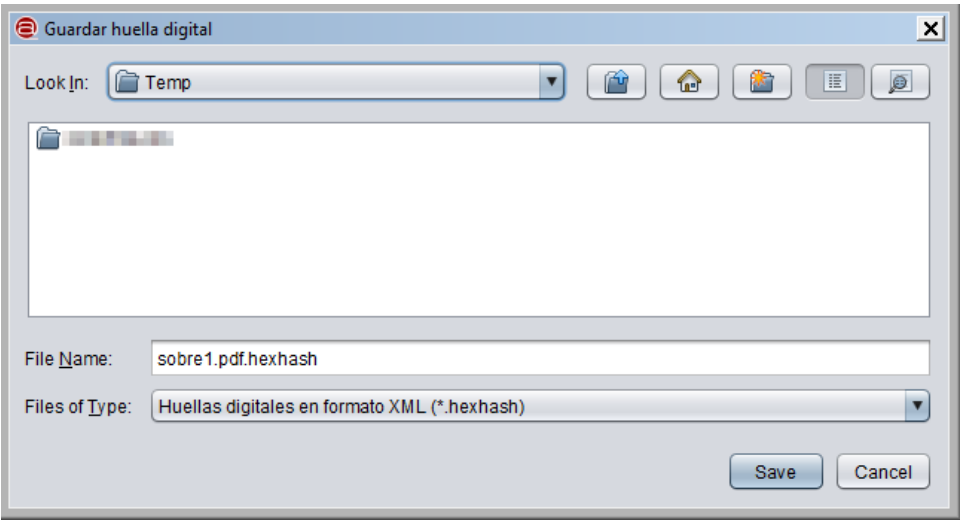

En este dialogo se pulsará el botón Save (o Guardar si aparece en español).

### *4.2.2.2. Registro Huellas Digitales en Licitación Electrónica*

Una vez generada la huella en Autofirma volveremos a la Licitación Electrónica.

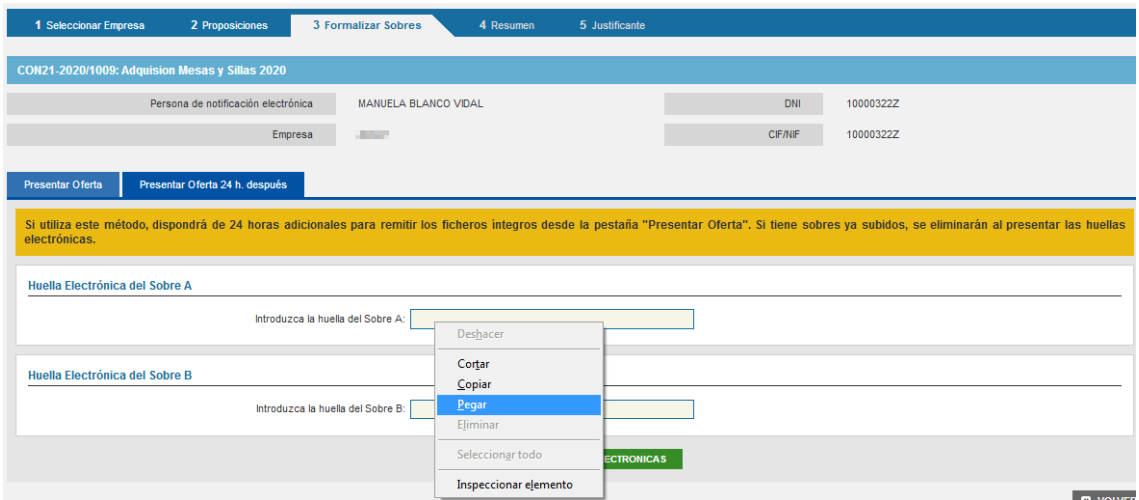

Situaremos el cursor en el campo del sobre del que se ha generado la huella digital y con las teclas Ctrl + V o con el botón derecho de ratón + Pegar

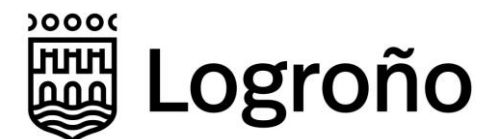

copiaremos el valor de la huella digital que Autofirma ha dejado en el portapapeles. Hay que tener en cuenta que la copia y pegado del texto generado por Autofirma puede arrastrar caracteres de control no visibles que harán que la huella subida posteriormente no se considerara válida.

El proceso de generación y pegado de las huellas electrónicas se repetirá para todos los sobres. Una vez completados todos los sobres se activará la opción *Presentar Huellas Electrónicas.*

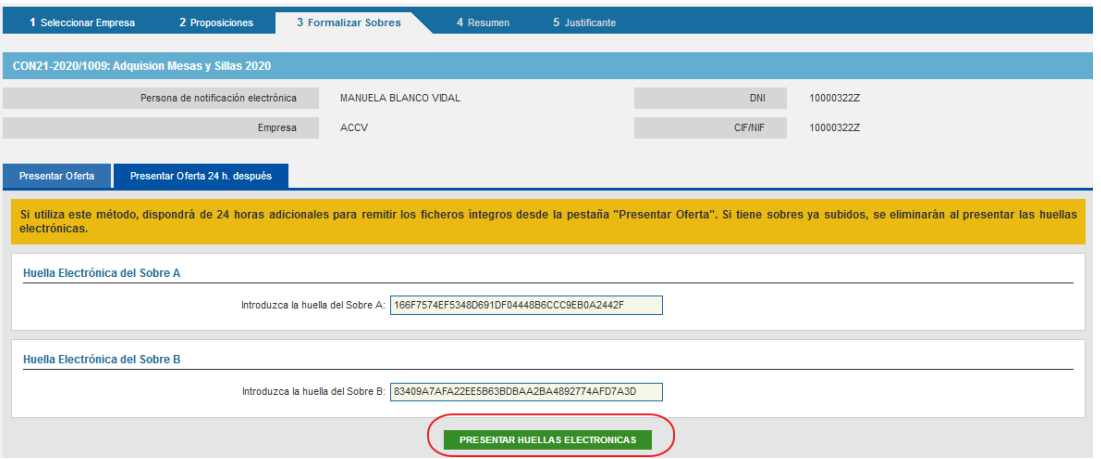

Al pulsar este botón se registrarán las huellas y aparecerá un mensaje de confirmación informando de que se dispone de 24 horas para la remisión de los archivos.

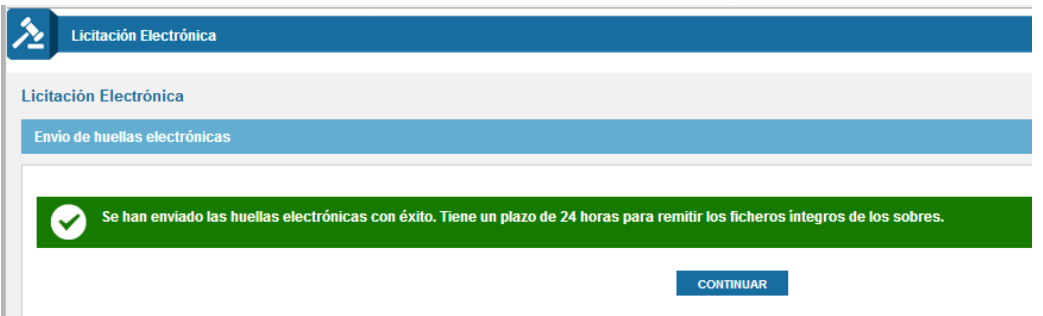

### *4.2.2.3. Remisión de Archivos y Formalización de la Oferta*

Aunque se haya hecho uso de la opción de presentación de la huella digital, mientras no se haya terminado el plazo de presentación de ofertas, se utilizará el mecanismo habitual para adjuntar los sobres y formalizar la oferta.

Sin embargo, cuando el plazo de presentación de ofertas haya finalizado, la licitación ya no aparecerá dentro de la opción de Presentar Oferta, siendo necesario acceder a la opción de *Ver Propuestas Presentadas*. Es importante resaltar que, aunque la oferta aparezca en esta opción, todavía no se ha formalizado la oferta, puesto que solo se han remitido las huellas digitales de los archivos.

En la lista de ofertas presentadas buscaremos el expediente del que se quieren remitir los archivos y formalizar la oferta.

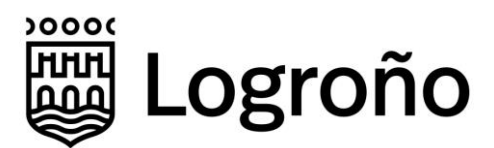

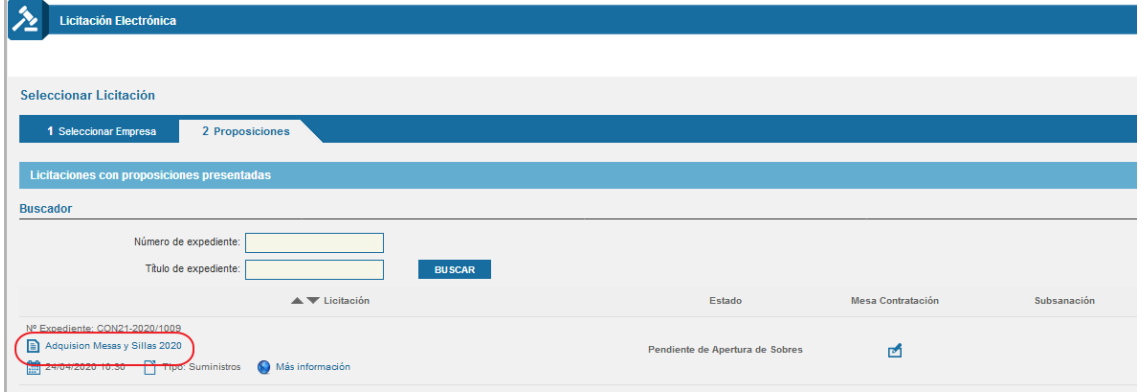

Se hará click en la descripción del expediente y accederemos a la ventana de presentación de sobres.

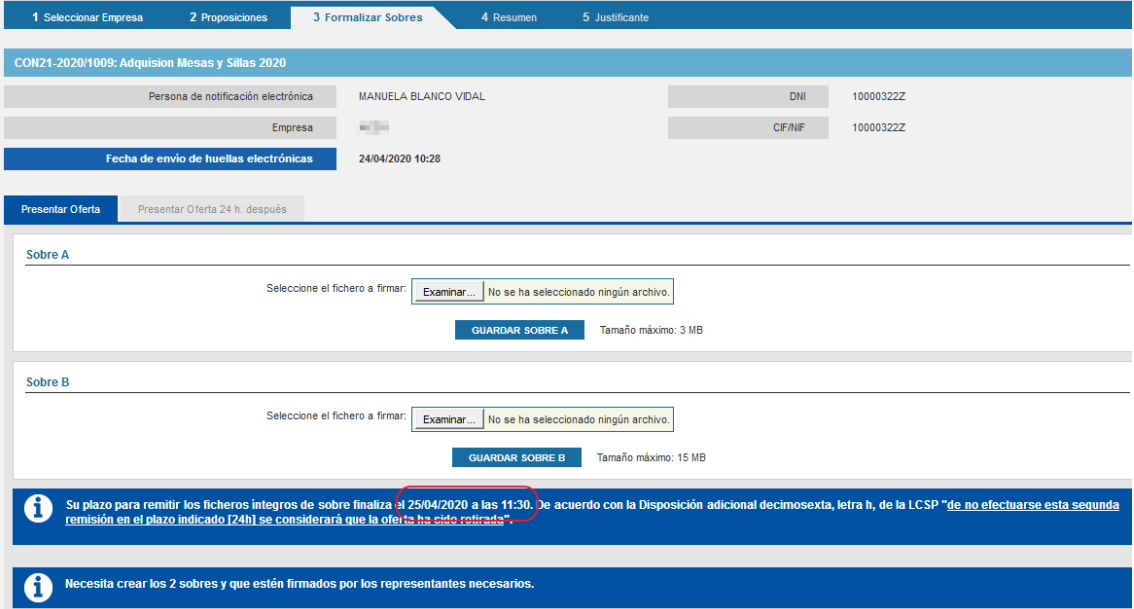

En esta ventana se observa que ya no es posible acceder a la pestaña de huellas digitales, puesto que ya ha terminado el plazo de presentación de ofertas de la licitación. Además, se informa de la fecha y hora máxima que se dispone para remitir los sobres y formalizar la oferta.

Para incorporar los sobres, firmarlos y formalizar la oferta, se seguirá el proceso habitual.

Cuando el archivo que se está remitiendo no coincida exactamente con el archivo del que se obtuvo la huella digital el sistema mostrará el siguiente mensaje.

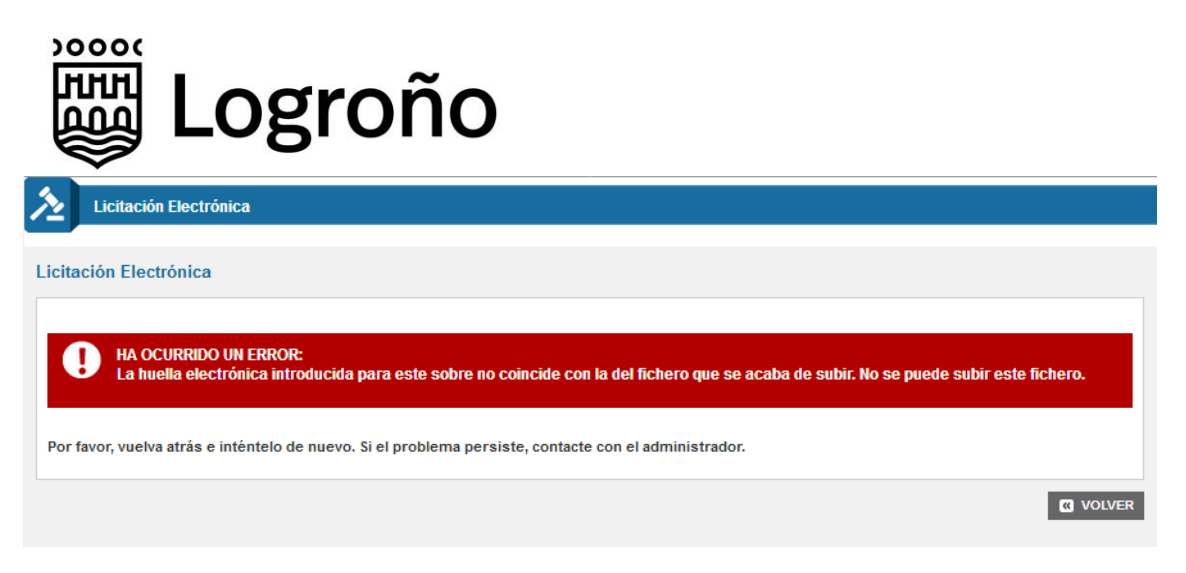

Es muy importante que cualquier mínimo cambio en el archivo original genera una huella digital diferente y ya no se admitirá su remisión.

### **4.2.3. Consulta de Propuestas Presentadas**

Pulsando sobre la opción de "*ver propuestas presentadas*", ubicada en el listado inicial, es posible visualizar las propuestas presentadas por una empresa.

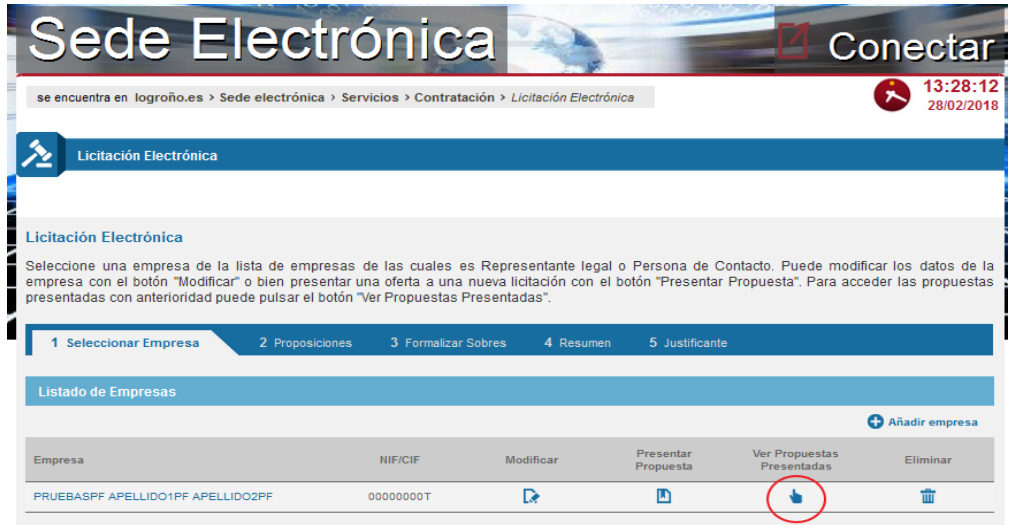

Al pulsar la opción indicada se muestra un listado con todas las ofertas presentadas. Donde es posible realizar acciones de filtro y cambiar la ordenación en la que se presentan las ofertas. Pulsando sobre la descripción de la licitación se puede acceder a la misma información que se muestra a la empresa en el momento de la presentación de la oferta.

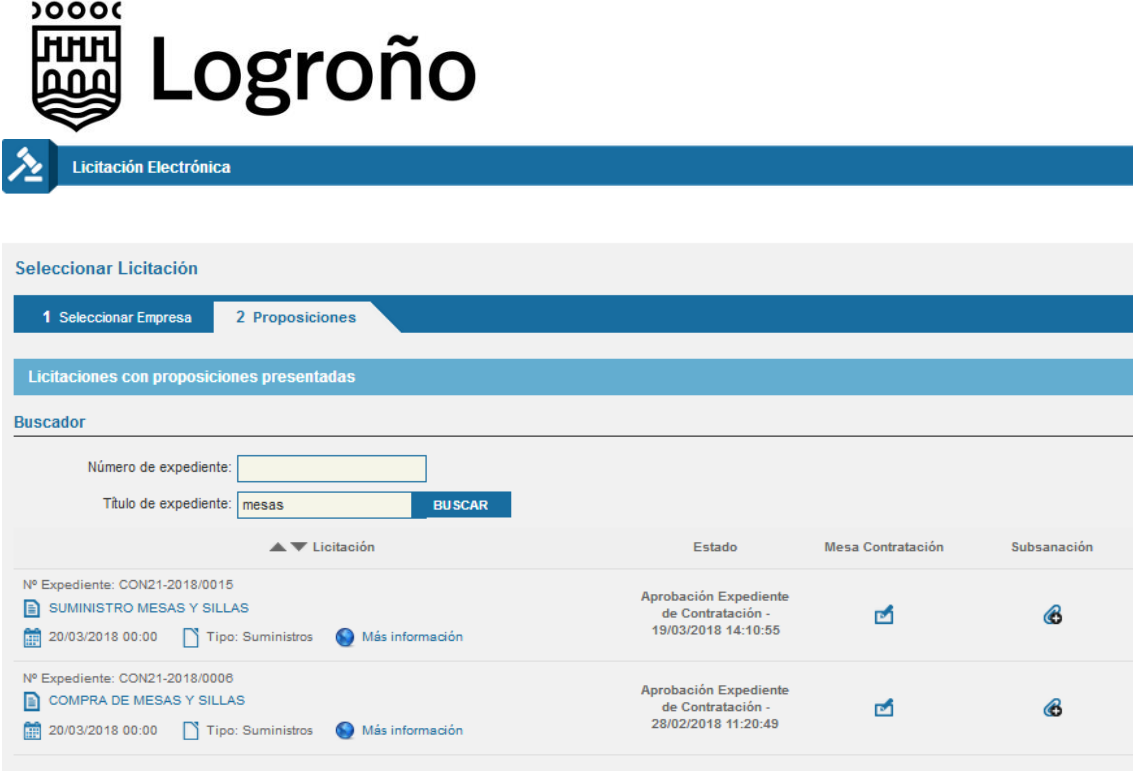

### *4.2.4. Subsanación de documentación*

Esta funcionalidad permite remitir información adicional a la de los propios sobres de la oferta y que será utilizada para contestar a requerimientos realizados por la DG de Contratación.

Debe tenerse en cuenta que no puede considerarse como un medio para remitir versiones de una oferta formalizada con anterioridad y que será potestad del Ayuntamiento la admisión de la documentación recibida por esta vía.

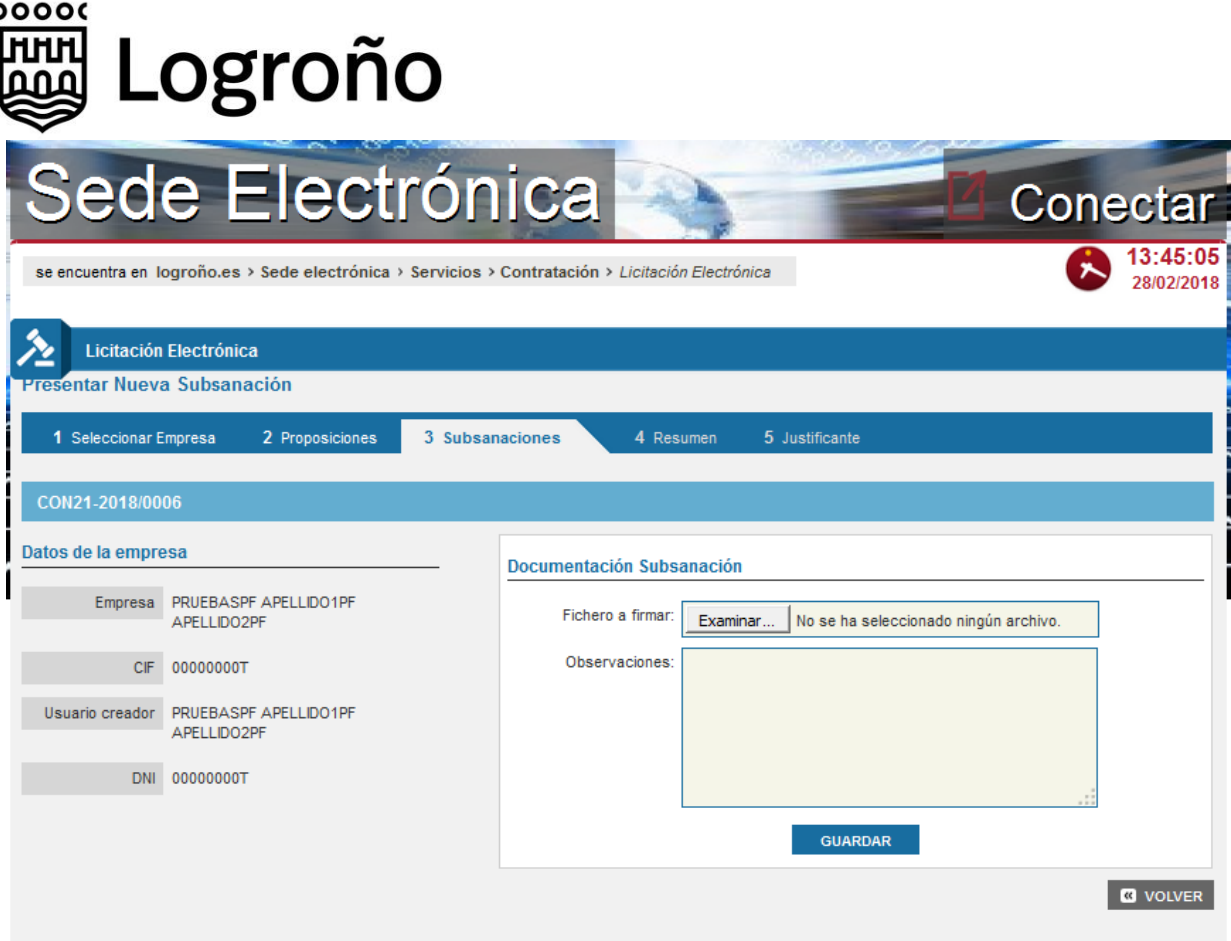

A través de esta opción se adjuntarán nuevos archivos, que se deberán guardar y firmar. Además, una vez guardados y firmados todos los archivos necesarios se deberá formalizar la presentación de forma similar a la firma de los sobres.

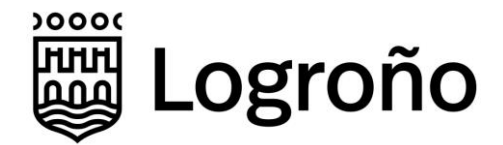

## **5 Alta Persona de Contacto Licitación Electrónica**

Como se ha indicado previamente en el manual, a los datos de una empresa sólo pueden acceder las personas físicas cuyo nif figure en la lista de personas de contacto o en la lista de representantes de la empresa.

En algunas circunstancias como por ejemplo cuando hay cambios en las personas de la empresa o cuando se presentan ofertas desde diferentes departamentos o delegaciones, se accede con un certificado que no está vinculado en la plataforma a ninguna empresa. Lo primero que aparece es la ventana de alta de una empresa. La persona que ha accedido a la plataforma intenta crear la empresa y al guardar los datos aparece un mensaje como el que se indica a continuación.

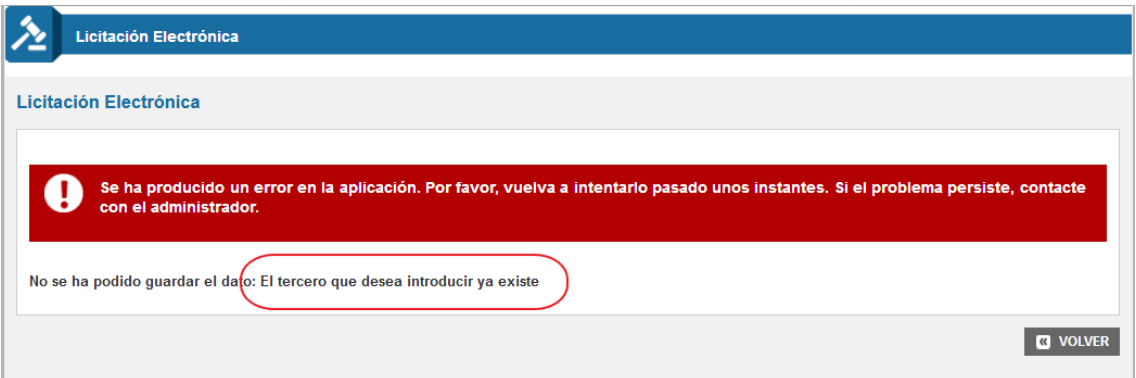

Como se observa, el sistema indica que **"El tercero que desea introducir ya existe"**. El problema está en que la persona que ha accedido a la plataforma no puede ver los datos de la empresa debido a que no está habilitado para ello en la plataforma municipal.

Se ha habilitado un mecanismo externo a la plataforma para que una persona que disponga de un certificado de representación de la empresa pueda crearse como persona de contacto. Una vez hecho esto podrá acceder a la plataforma, visualizar los datos de la empresa y realizar los cambios necesarios en la configuración de usuarios de la empresa. El proceso de solicitud de creación de una persona de contacto implicará la firma digital de la solicitud que será almacenada en los sistemas del Ayuntamiento.

Para acceder al mecanismo de alta de persona de contacto se deberá utilizar el punto disponible en *Sede Electrónica > Servicios > Contratación > Alta Contacto Plataforma de Licitación.* 

En esta ventana que aparece, y que se muestra a continuación, se deberá pulsar el botón *Seleccione un certificado*, lo que hará que el navegador muestre una lista con los certificados instalados para seleccionar el adecuado. Se debe tener en cuenta que una vez que se seleccione un

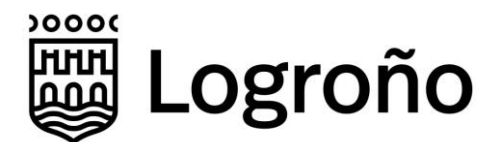

certificado, si se necesita utilizar un certificado distinto se deberá cerrar el navegador y volver al inicio.

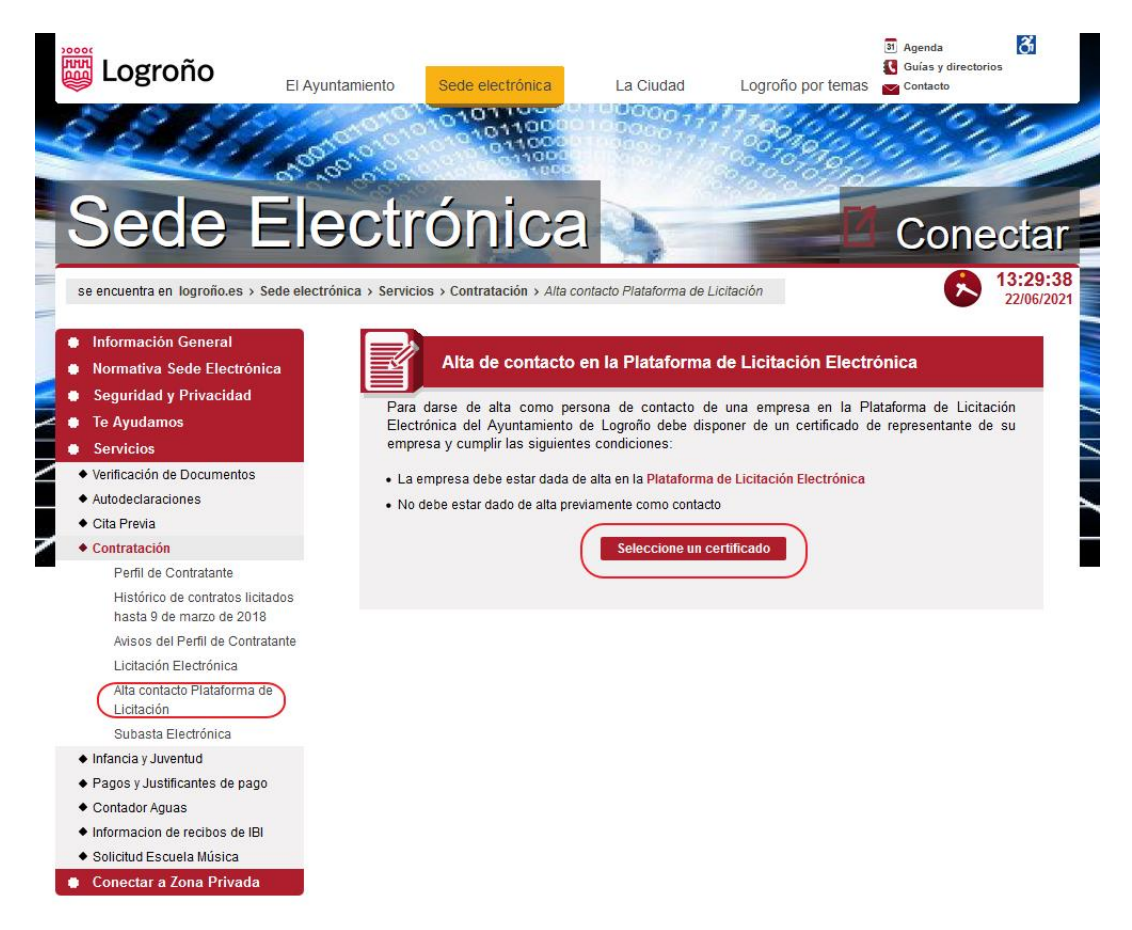

Cuando se seleccione un certificado se comprobará que el certificado está emitido bajo una política de Representante, la empresa existe ya en la plataforma y la persona no está registrada ya como persona de contacto de la empresa. Cuando todo sea correcto se mostrará la siguiente ventana.

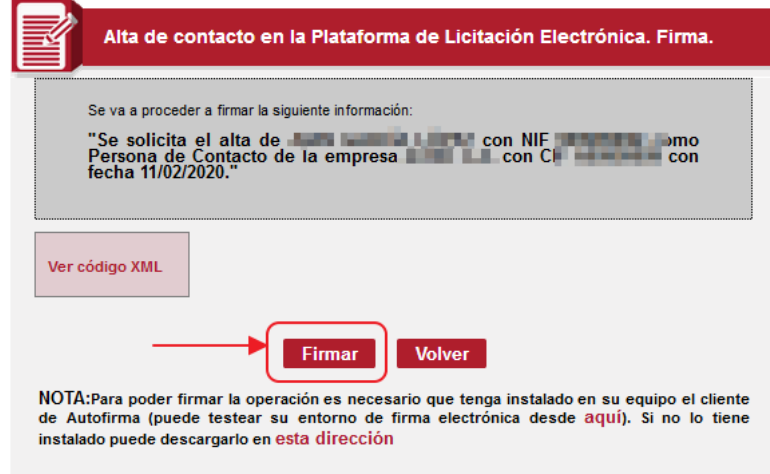

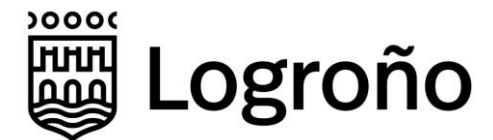

En esta ventana se muestra el texto de la solicitud en los que se incluyen el nif y nombre de la persona física que se quiere dar de alta como persona de contacto, cif y nombre de la empresa y fecha de solicitud.

Desde el botón *Ver código XML* puede visualizarse la información que se va a firmar.

El proceso de firma se lanzará pulsando el botón *Firmar*. Este proceso requiere disponer del programa *Autofirma* descrito en el apartado *Requisitos Técnicos*.

Cuando se realice correctamente la firma se mostrará la siguiente ventana.

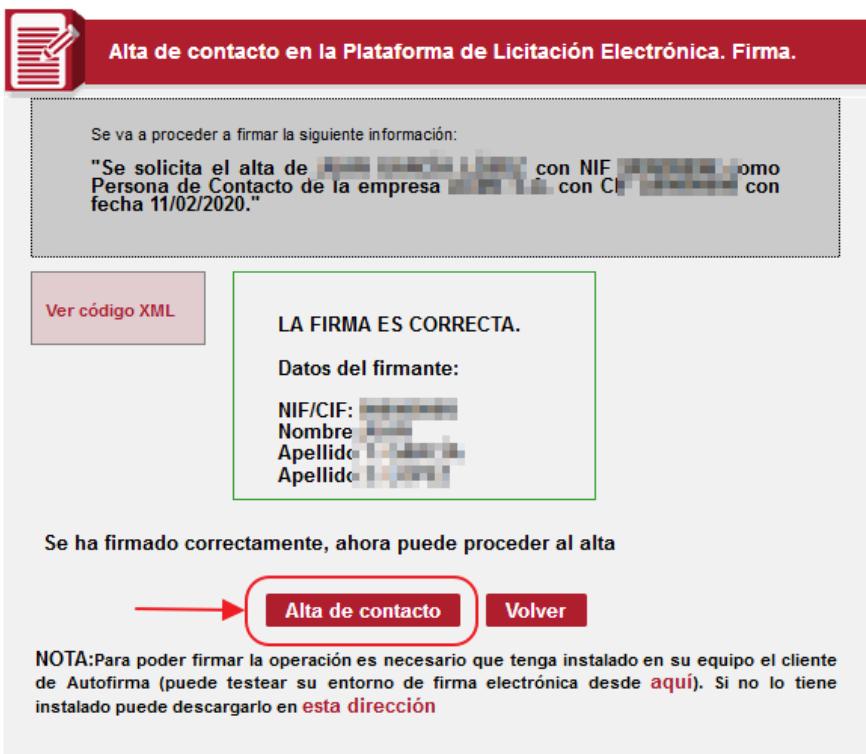

Para actualizar los datos de la empresa se pulsará el botón *Alta de contacto*.

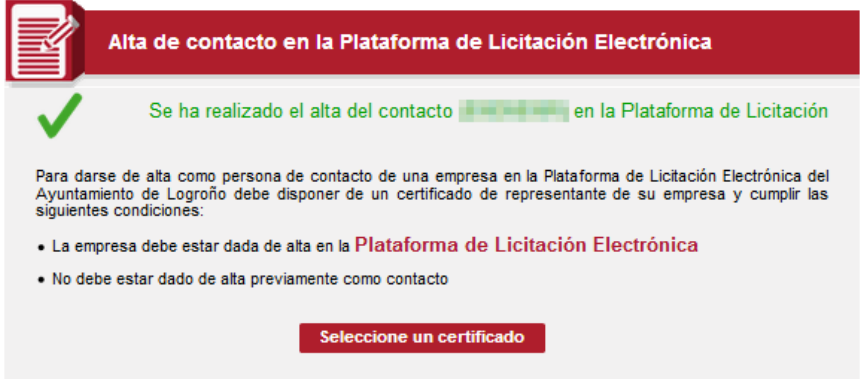